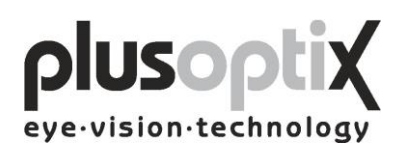

# **Autoréfractomètre Pédiatrique plusoptiX A09**

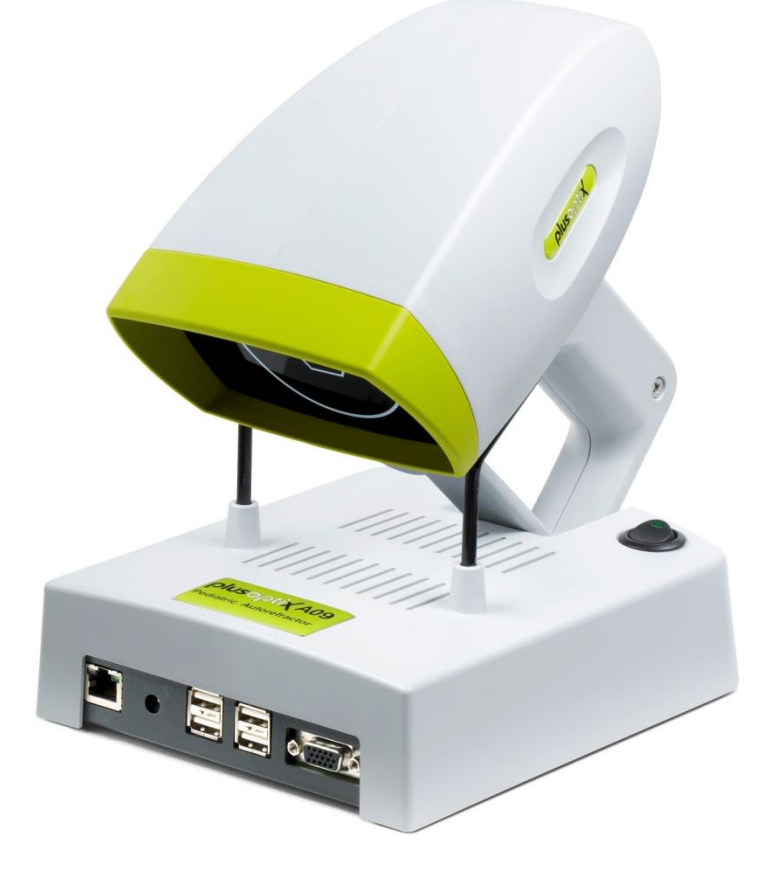

MODE D'EMPLOI

(Version 5.0.20.0)

Plusoptix GmbH

Neumeyerstr. 48

90411 Nuernberg

Allemagne

[www.plusoptix.eu](http://www.plusoptix.eu/)

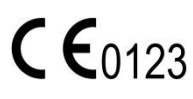

Französisch

Page 1 de 42

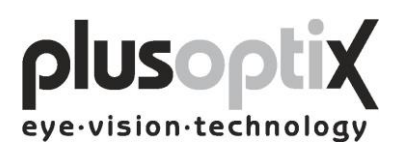

# Table des matières

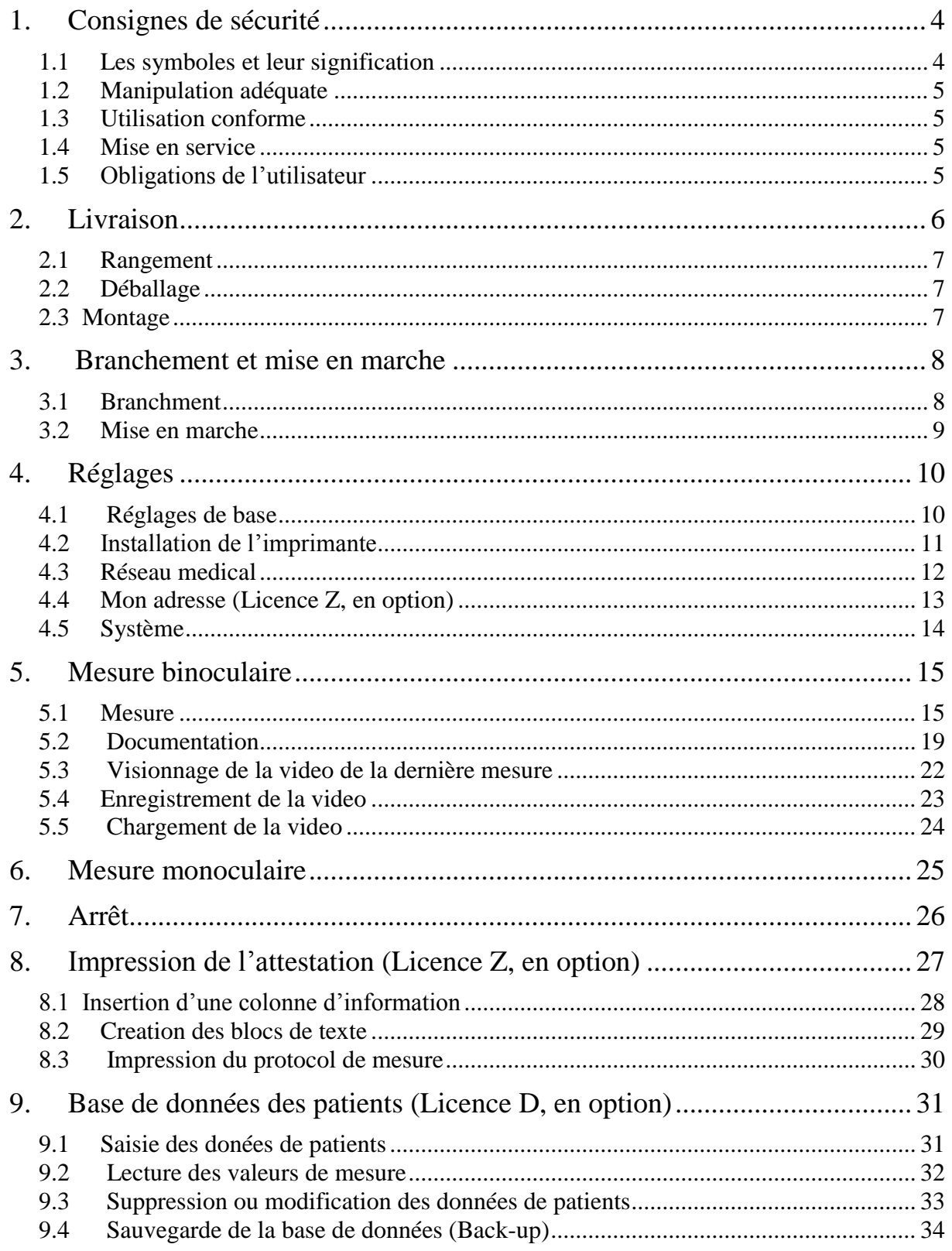

# plusoptix

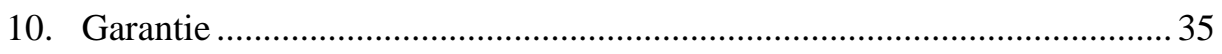

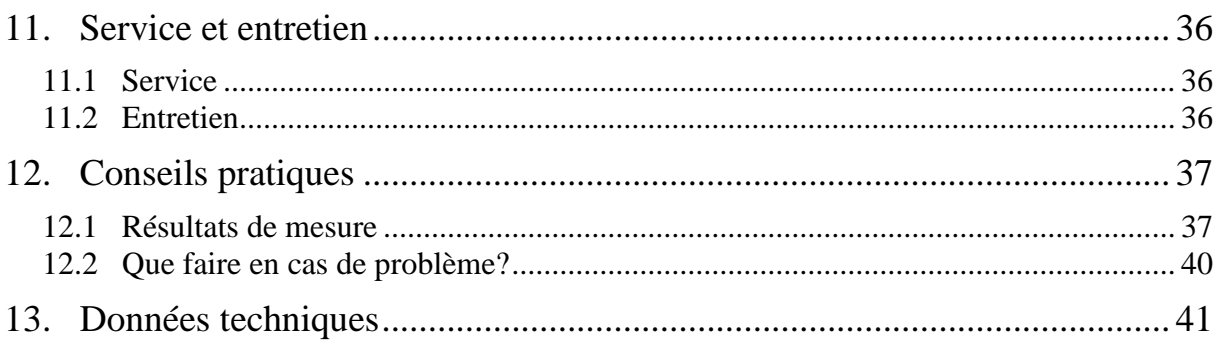

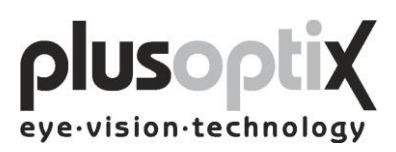

# <span id="page-3-0"></span>**1. Consignes de sécurité**

Veuillez respecter strictement les consignes contenues dans ce mode d'emploi, afin d'éviter les dangers pour la santé et la vie, d'atteindre des valeurs de mesures correctes et de maintenir l'appareil en parfait état de fonctionnement.

#### <span id="page-3-1"></span>*1.1 Les symboles et leur signification*

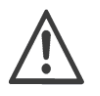

Attention: Ce symbole renvoie l'utilisateur à des indications et à consignes relatives à la sécurité.

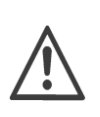

Le service ou les réparations ne doivent être exécutés que par des personnes qualifiées et agréées. L'appareil de mesure ne comporte pas de pièces nécessitant un entretien de la part de l'utilisateur. L'ouverture de l'appareil de mesure expose l'utilisateur au risque de recevoir une décharge électrique invisible.

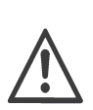

Remarque: La garantie n'est pas valable si l'appareil de mesure a été ouvert. Par conséquent, les réparations nécessaires doivent toutes être effectuées par le fabricant (Section 11. Service et entretien).

Ne stérilisez pas l'appareil de mesure ou des pièces de celui-ci.

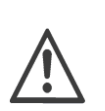

Attention: Si vous ne respectez pas les étapes de mesure décrites dans ce mode d'emploi, lors de l'utilisation ou de l'observation des conditions de mesure ou de l'exécution de la mesure, cela peut entraîner de faux résultats de mesure.

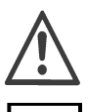

Utilisez uniquement des imprimantes agrées CEI 60601-1, ou assurez-vous que l'imprimante ne soit pas accessible pour le patient.

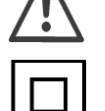

Bloc d'alimentation médical de la classe de protection II (double isolation).

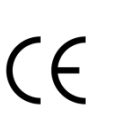

Ce symbole CE sur l'appareil de mesure indique qu'il a été contrôlé et qu'il est conforme aux exigences de la directive 2007/47/EG pour les produits médicaux.

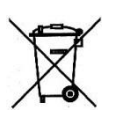

Recyclage de l'appareil de mesure (déchets électroniques): Ne le jetez pas avec les ordures ménagères. Veuillez renvoyer l'appareil à la société où vous l'avez acheté. Les coûts de renvoi sont remboursés par la société.

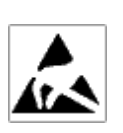

Décharge électrostatique (ESD): Appareil sensible, signifiant que vous devez toucher un objet mis à la terre (par exemple un radiateur ou un robinet d'eau) avant de brancher ou de débrancher les câbles, afin de dévier une éventuelle charge statique du corps.

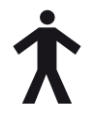

Ce symbole indique que ce produit répond aux exigences de la norme EN 60601-1 pour un appareil du type B.

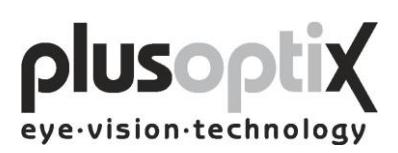

#### <span id="page-4-0"></span>*1.2 Manipulation adéquate*

Le plusoptiX A09 est un appareil de mesure optoélectronique. La structure mécanique et le mode de fonctionnement du plusoptiX A09 sont comparables avec ceux d'une caméra vidéo. Veuillez par conséquent manipuler l'appareil avec autant de précautions que s'il s'agissait de votre propre caméra vidéo. En suivant ce conseil, vous pourrez utiliser l'appareil sans problèmes pendant de nombreuses années.

#### <span id="page-4-1"></span>*1.3 Utilisation conforme*

L'utilisation conforme du plusoptiX A09 consiste dans la mesure de la réfraction en myosis, ainsi que de la symétrie des réflexes de la cornée, du diamètre de pupille et de la distance de pupille. La mesure est effectuée de façon binoculaire, en temps réel, à un mètre de distance par rapport à l'enfant.

Remarque: Seule une mesure binoculaire de la réfraction en temps réel, comme ici avec le plusoptiX A09, permet de reconnaître de manière sûre les anisométropies en myosis. Ici, l'accommodation ne joue pas un rôle déterminant lors de la mesure, étant donné que la différence de réfraction entre les deux yeux reste toujours identique. Étant donné que la mesure est effectuée à un mètre de distance, le résultat de la mesure tient compte d'une accommodation +1.00 dioptrie. The measurement results can only be translated into a prescription for glasses/contact lenses by a licensed eye care professional and are not to be taken directly for a prescription.

#### <span id="page-4-2"></span>*1.4 Mise en service*

Veuillez vérifier les branchements du bloc d'alimentation avant chaque mise en service, ainsi que le câble VGA situé entre le plusoptiX A09 et le moniteur, et si nécessaire, le raccordement au clavier, à la souris et au réseau, pour vous assurer que ceux-ci sont dans un bon état de fonctionnement.

Assurez-vous que les câbles ou prises endommagés soient remplacés avant la mise en marche.

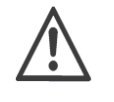

Veuillez utiliser exclusivement le bloc d'alimentation médical MES30B-3P1J fourni pour le raccordement du plusoptiX A09 au réseau électrique. Veuillez également utiliser exclusivement les câbles fournis.

Le plusoptiX A09 répond aux exigences de la directive 2007/47/EG sur les produits médicaux.

#### <span id="page-4-3"></span>*1.5 Obligations de l'utilisateur*

L'utilisateur doit veiller à ce que seul le personnel formé pour manipuler le plusoptiX A09 utilise l'appareil. Tous les utilisateurs doivent avoir lu le mode d'emploi et respecter les consignes de sécurité et les instructions.

Remarque: Des cours de formation pour l'utilisation du plusoptiX A09 dans le respect des consignes de sécurité et des instructions relatives aux produits médicaux peuvent être dispensés sur demande.

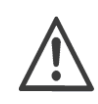

Si l'utilisateur branche des appareils autres que ceux livrés par Plusoptix, il doit s'assurer que ceux-ci, ensemble avec le plusoptiX A09, sont conformes aux normes EN 60601-1 et EN 60601-1-1.

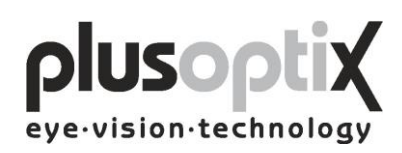

# <span id="page-5-0"></span>**2. Livraison**

Le plusoptiX A09 est livré dans un carton. Les symboles suivants sont imprimés du côté extérieur du carton :

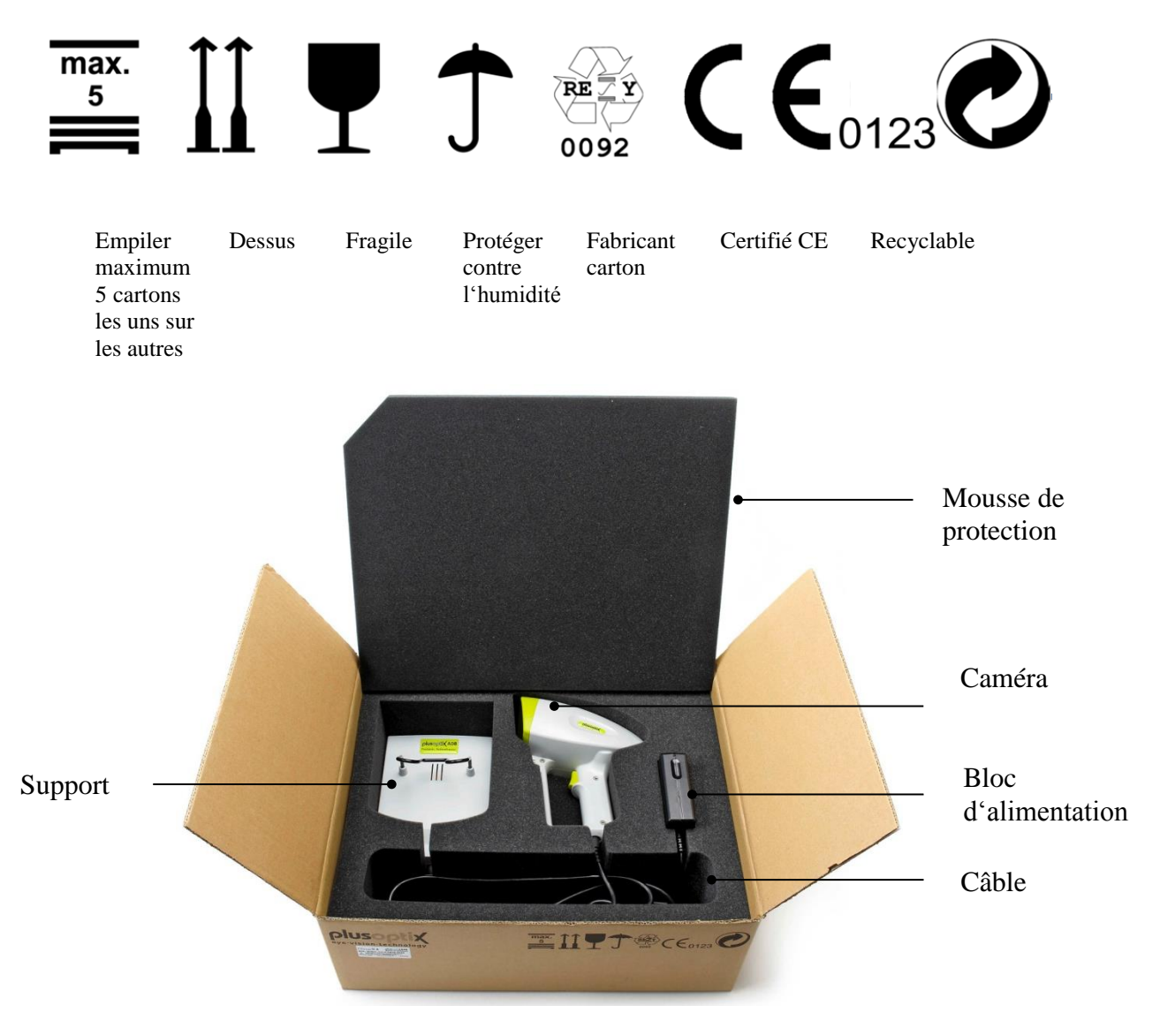

Dans le carton, le plusoptiX A09 est encastré dans un logement en mousse afin d'empêcher l'endommagement de l'appareil pendant le transport.

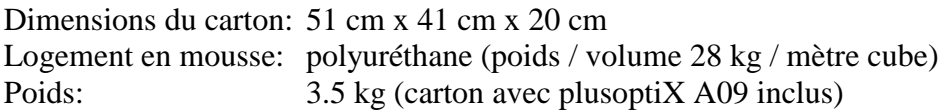

Si le carton présente des dommages occasionnés par des facteurs externes lors du transport, par exemple un mauvais chargement ou déchargement, vous devez refuser la livraison et en informer immédiatement Plusoptix.

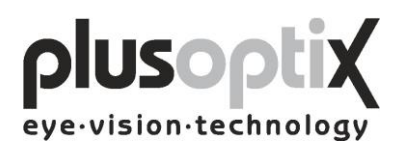

#### <span id="page-6-0"></span>*2.1 Rangement*

Le plusoptiX A09 peut être rangé dans son carton d'origine, à condition que le lieu d'entreposage réponde aux exigences suivantes: Température: entre 0°C et +50°C Humidité de l'air: entre 10% et 85% non condensée

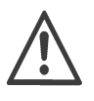

Tenir le plusoptiX A09 à l'écart de toute source de chaleur (radiateur, radiateur soufflant, etc.)

#### <span id="page-6-1"></span>*2.2 Déballage*

Ouvrez le carton dans la position "Flèches vers le haut".

Après le déballage du plusoptiX A09, veuillez vérifier que tous les articles indiqués sur le bon de livraison ont été livrés. Les articles manquants peuvent seulement être remplacés s'ils sont réclamés auprès de Plusoptix sous une semaine après l'acceptation de la livraison.

Remarque: Veuillez conserver l'emballage pour le cas où l'appareil aurait besoin d'être transporté ultérieurement.

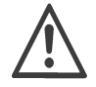

N'entreposez pas l'emballage dans une pièce comportant un foyer ouvert.

#### <span id="page-6-2"></span>*2.3 Montage*

Lors du montage du plusoptiX A09, veuillez vous assurer que les câbles ne sont pas accessibles aux enfants.

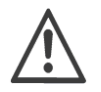

Tenir le plusoptiX A09 à l'écart du rayonnement solaire direct.

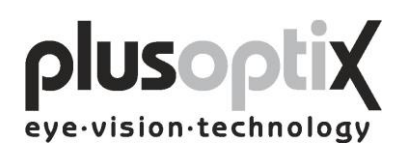

## <span id="page-7-0"></span>**3. Branchement et mise en marche**

#### <span id="page-7-1"></span>*3.1 Branchement*

Pour le fonctionnement, le plusoptiX A09 doit être raccordé à un moniteur et à un clavier avec souris. Le moniteur doit répondre aux exigences de système suivantes:

Résolution: 1.024 x 768 pixels Interface: VGA

Quatre (4) ports USB du type A sont prévues sur le plusoptiX A09 pour le raccordement du clavier, de la souris et de l'imprimante, ainsi que des clés USB.

Si un moniteur est déjà disponible sur le lieu de travail, celui-ci peut être relié au plusoptiX A09 par le biais d'un duplexeur (Monitor Switch TK 207 de "Trendnet"). Ainsi, vous pouvez gagner de la place en utilisant le moniteur à la fois pour votre réseau médical et votre plusoptiX A09.

Le plusoptiX A09 peut également être branché à votre réseau médical à l'aide d'une connexion RJ-45 (câble de réseau), par le biais d'une interface GDT. Pour le raccordement du plusoptiX A09 à votre réseau, Plusoptix met gratuitement à disposition le logiciel pour le fonctionnement avec l'interface GDT. Si vous souhaitez raccorder le plusoptiX A09 au réseau médical, veuillez vous adresser à la société chargée de l'installation du réseau médical.

Image 1: Veuillez relier le câble VGA du moniteur au plusoptiX A09. Le clavier et la souris peuvent être reliés au plusoptiX A09 à l'aide d'un câble USB ou par le biais d'un adaptateur radio USB. Veuillez relier la prise 12 VDC avec le plusoptiX A09 et le connecteur réseau avec une prise qui doit être éteinte à la fin de l'utilisation. Il s'agit d'une mesure de sécurité pour éviter tout risque d'incendie en cas de court-circuit.

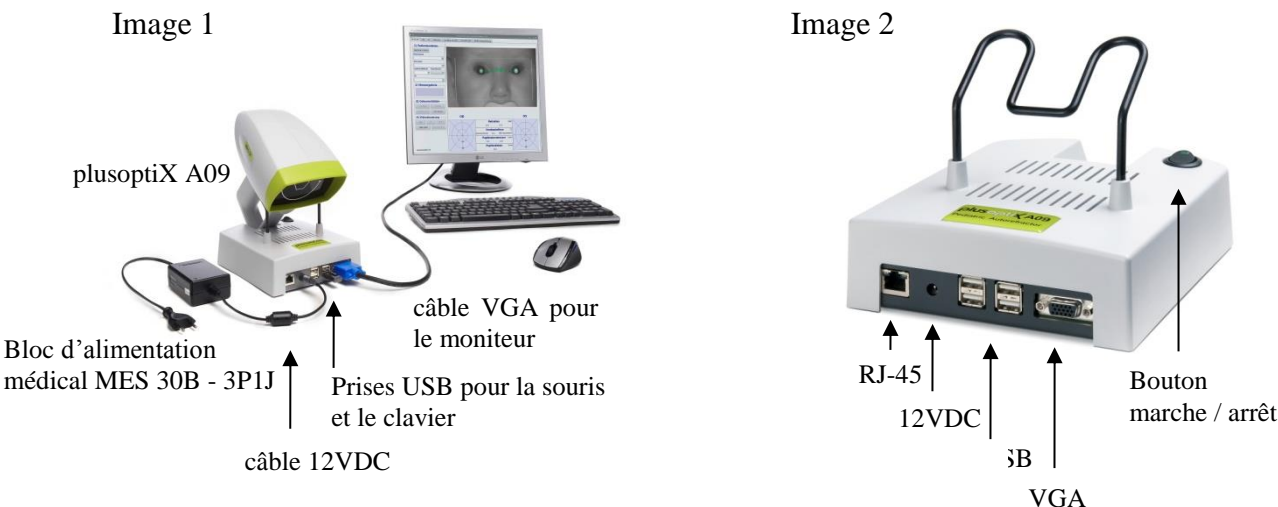

Image 2: Emplacement des prises sur le plusoptiX A09

Page 8 de 42

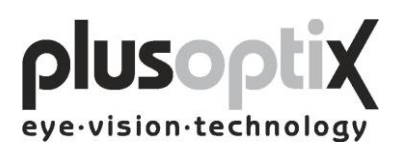

#### <span id="page-8-0"></span>*3.2 Mise en marche*

Allumez d'abord le moniteur, puis le plusoptiX A09 (bouton marche/arrêt, voir Image 2 ci-dessus).

La page d'accueil de Plusoptix s'affiche après l'installation du logiciel (environ 1,5 minute). Vous pouvez alors commencer la mesure.

Remarque: Lors de la première mise en service, veuillez commencer par cliquer sur Réglages afin de procéder aux réglages souhaités pour le fonctionnement.

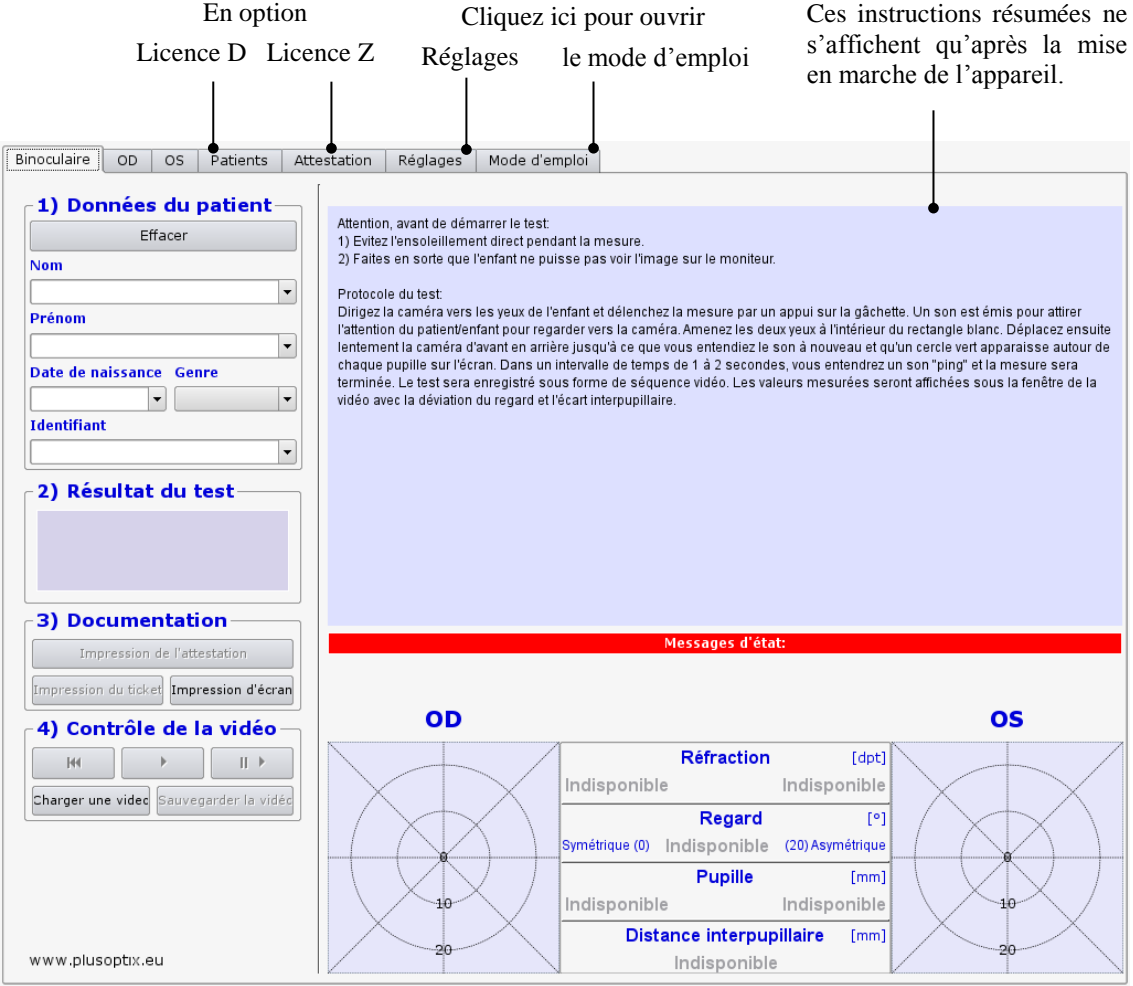

#### **Page d'accueil de Plusoptix**

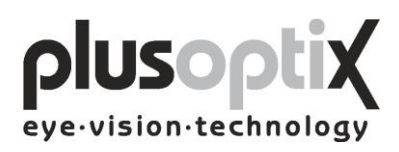

# <span id="page-9-0"></span>**4. Réglages**

Lors d'une première mise en service, les réglages, par exemple les réglages de base, les réglages de l'imprimante, les réglages du réseau, les informations médicales et les réglages du système, doivent être adaptés en fonction des particularités de votre cabinet. En dehors des réglages de base, s'affiche alors une question de sécurité, à laquelle vous devez répondre "Oui" afin de pouvoir procéder aux réglages. Si vous n'êtes pas autorisé à effectuer des réglages, veuillez cliquer sur "Annuler" et vous pourrez seulement lire les réglages déjà effectués.

#### <span id="page-9-1"></span>*4.1 Réglages de base*

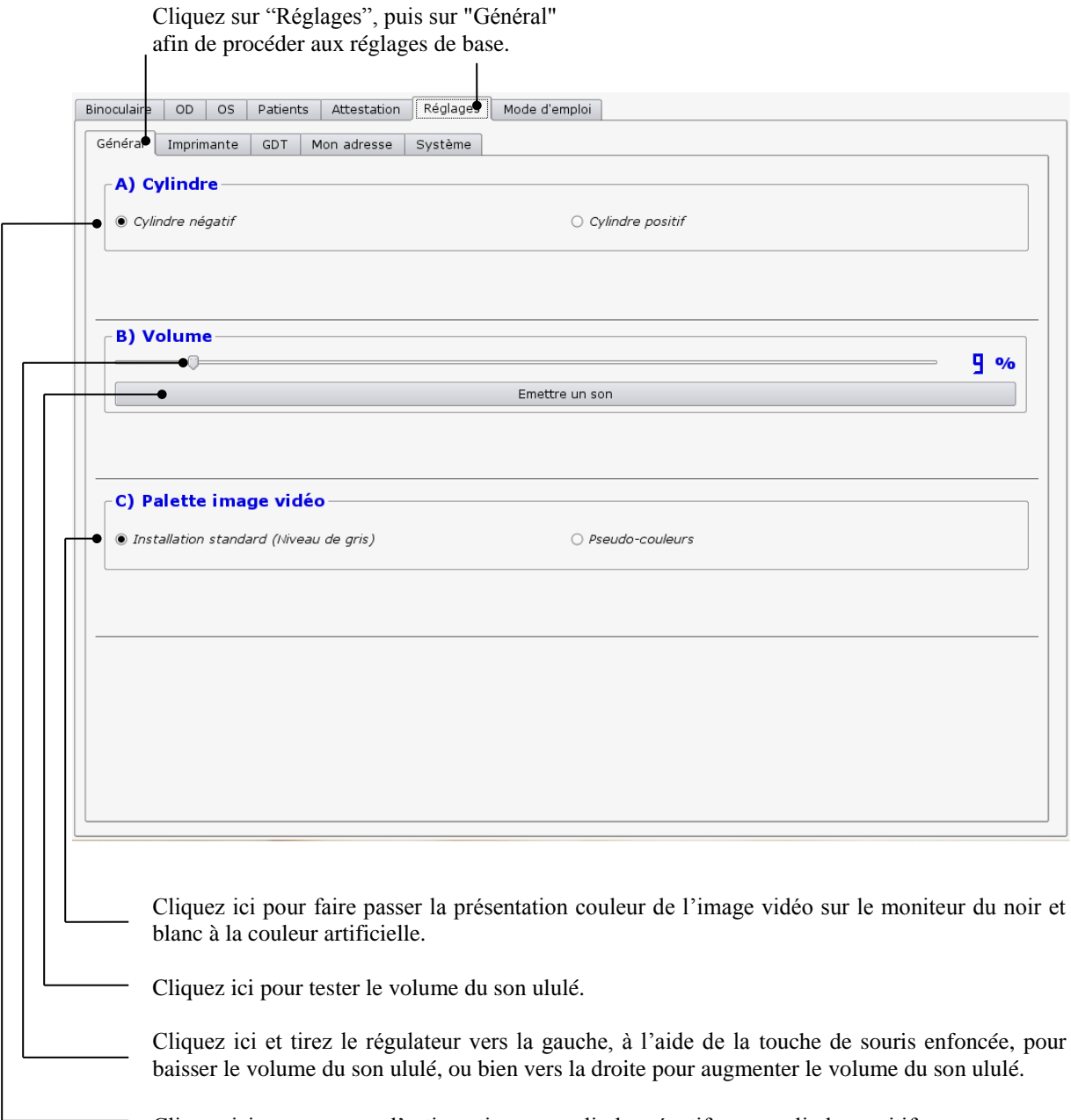

Cliquez ici pour mesurer l'astigmatisme en cylindre négatif ou en cylindre positif.

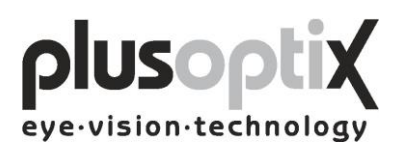

#### <span id="page-10-0"></span>*4.2 Installation de l'imprimante*

Pour pouvoir imprimer une capture d'écran ou une étiquette autocollante pour le fichier du patient ou encore un protocole de mesure (en option, Licence Z), vous devez installer une imprimante adéquate. Vous pouvez relier l'imprimante correspondante au plusoptiX A09 soit directement par USB ou par votre réseau médical.

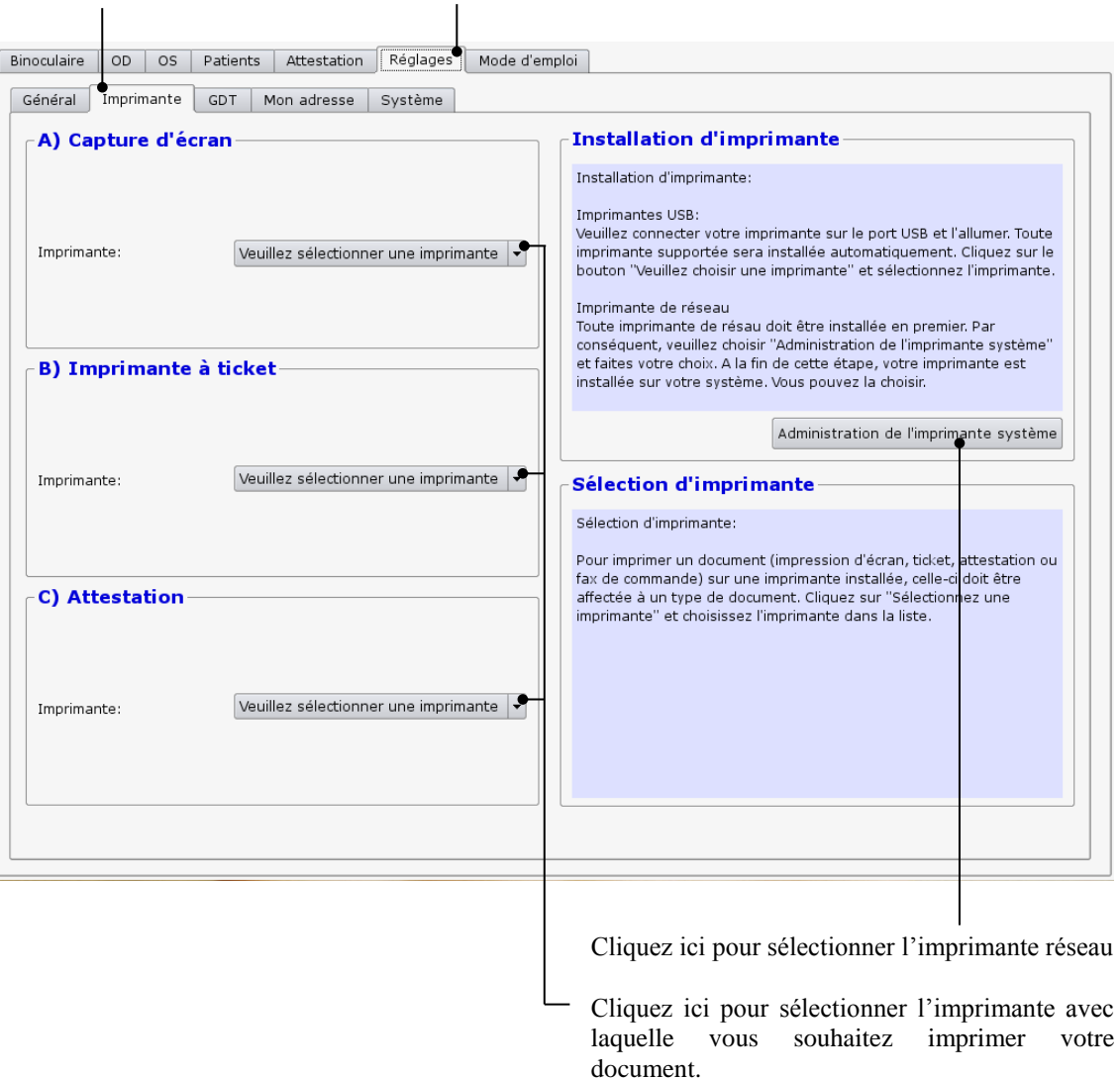

Cliquez sur "Réglages", puis sur "Imprimante".

Une imprimante PDF ("PDF") est déjà installée sur le plusoptiX A09.

Si l'imprimante PDF est sélectionnée comme imprimante actuelle, vous devez insérer une clé USB dans un port USB disponible. Le document correspondant est enregistré automatiquement sur celle-ci, sous le nom du patient, suite à une mesure réussie, après avoir cliqué sur "Attestation" ou "Capture d'écran". Vous pouvez alors retirer la clé USB au bout de 10 secondes, et imprimer le document sur un ordinateur relié à l'imprimante.

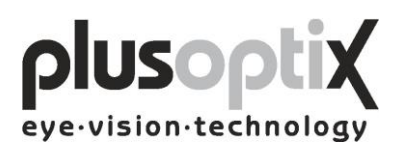

#### <span id="page-11-0"></span>*4.3 Réseau médical*

Pour relier le plusoptiX A09 à votre réseau médical existant, veuillez effectuer les étapes suivantes:

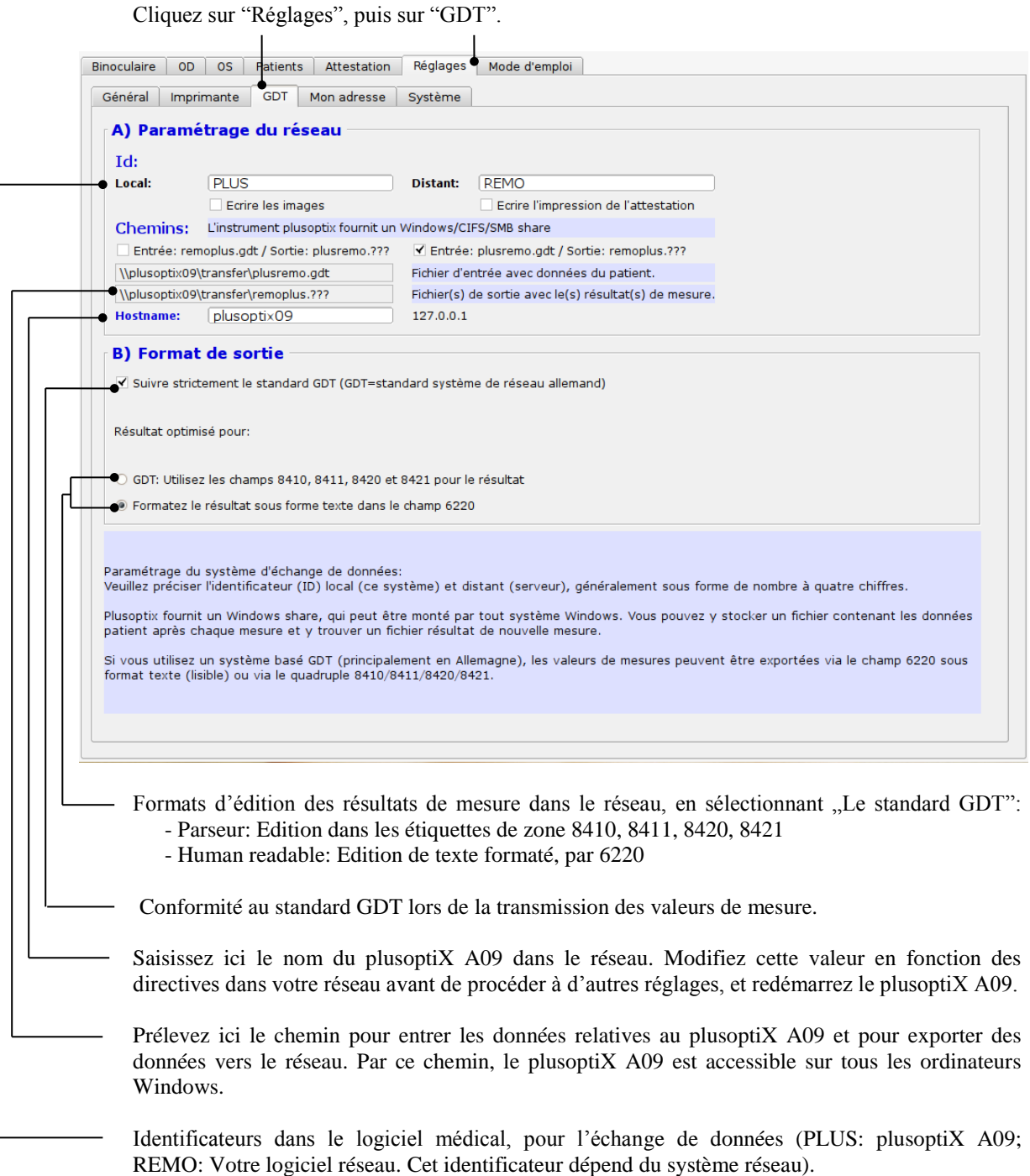

Une spécification de l'interface GDT est disponible sous: http://www.plusoptix.eu/gdt

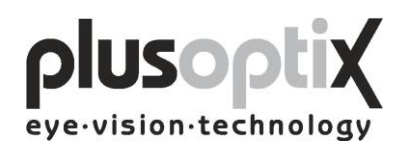

#### <span id="page-12-0"></span>*4.4 Mon adresse (Licence Z, en option)*

Saisissez ici le nom, l'adresse, les numéros de téléphone et de télécopie et l'adresse électronique de votre cabinet médical, afin de faire apparaître ces informations sur le protocole de mesure. Vous trouverez un modèle de protocole de mesure au chapitre 5.2.

Cliquez sur "Réglages", puis sur "Mon adresse". Binoculaire | OD | OS | Patients | Attestation | Réglages | Mode d'emploi | Général Imprimante GDT Mon adresse Système **Mon adresse** Ce texte apparaîtra sur le rapport de mesure. Nom et titre: Adresse, téléphone, fax ou email: Cliquez ici pour saisir le nom de votre cabinet médical. Cliquez ici pour saisir l'adresse, les numéros de téléphone et de

télécopie ainsi que l'adresse électonique de votre cabinet médical.

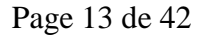

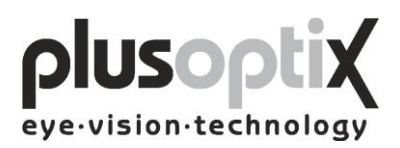

#### <span id="page-13-0"></span>*4.5 Système*

Les réglages système sont effectués par la société qui vous a vendu l'appareil. Si vous souhaitez modifier certains réglages système, veuillez procéder de la manière suivante:

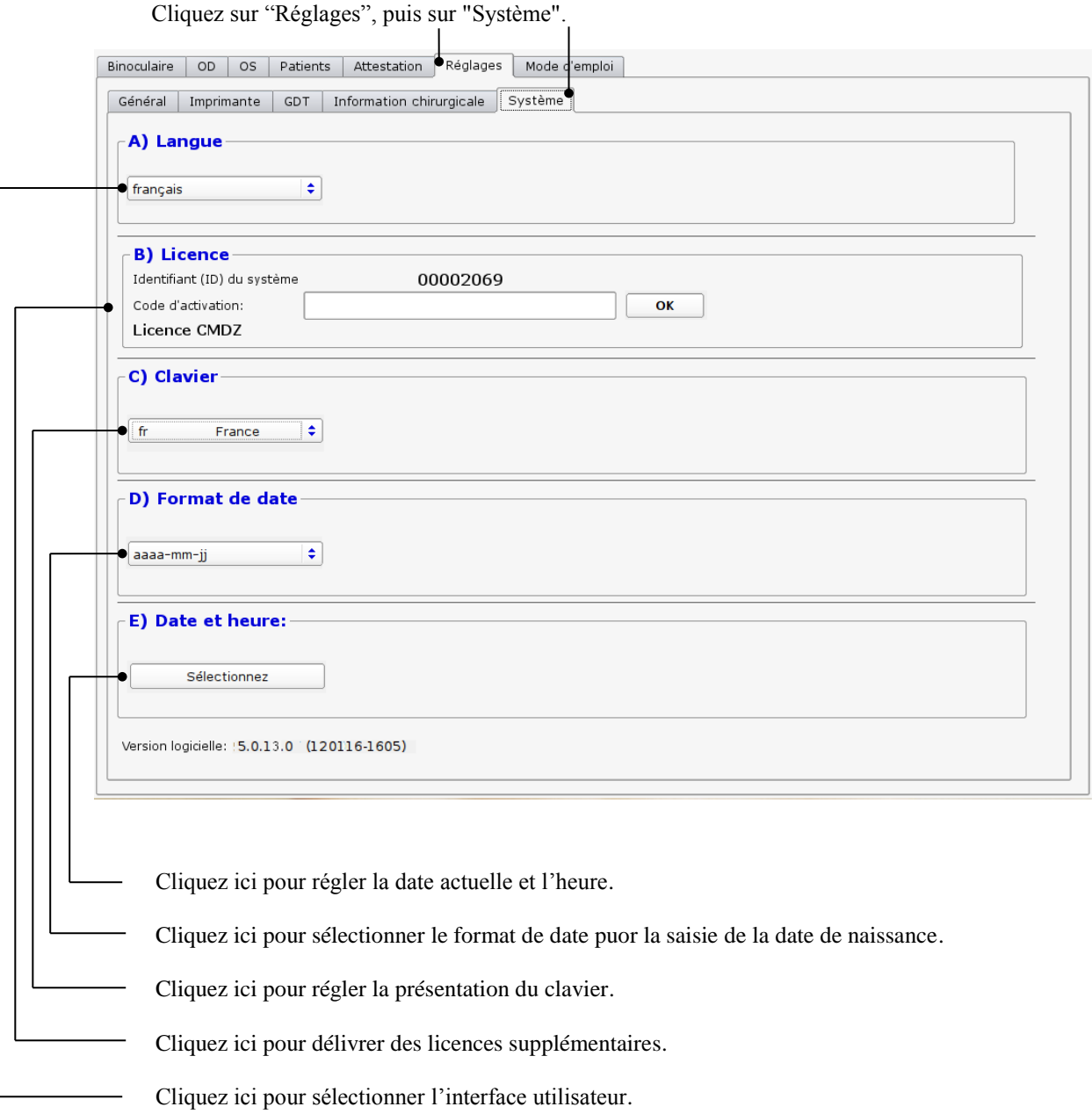

Une fois que tous les réglages de système ont été effectués, cliquez sur "Binoculaire" pour retourner à la page d'accueil. Vous pouvez alors commencer la mesure.

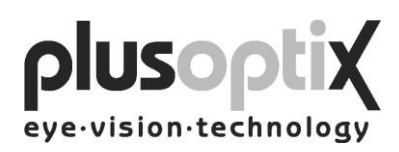

# <span id="page-14-0"></span>**5. Mesure binoculaire**

#### <span id="page-14-1"></span>*5.1 Mesure*

**Étape 1:** Si le plusoptiX A09 n'est pas raccordé au réseau médical et que les résultats de mesures doivent être documentés, vous devez saisir les données du patient avant la mesure. Ces données doivent être saisies avant que l'enfant ne soit installé pour la mesure.

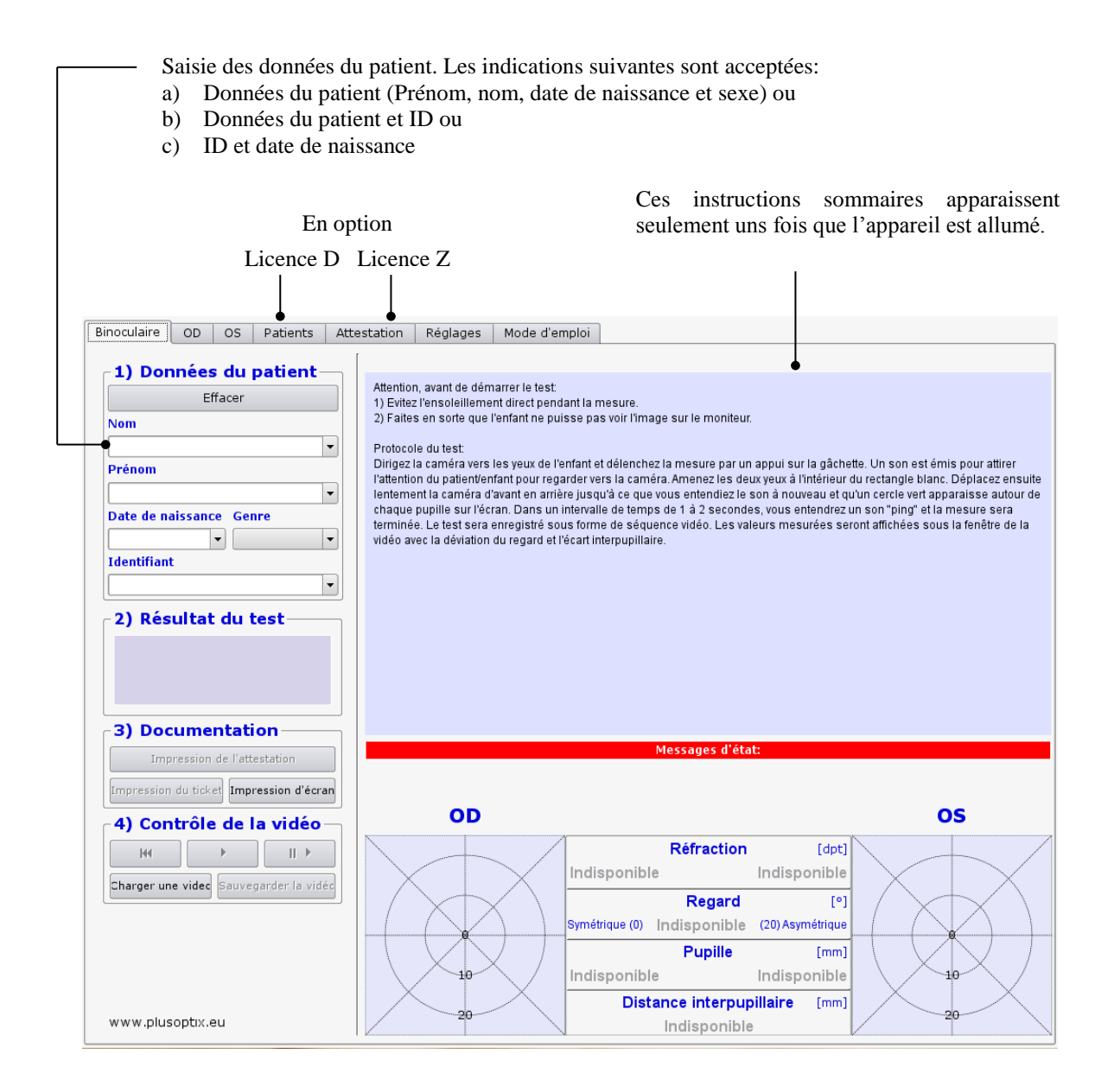

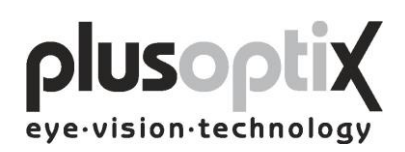

**Étape 2:** Tenez la caméra à environ 1,20 mètre de l'enfant, à la hauteur des yeux, et allumez la caméra par une simple pression sur le déclencheur situé sur la poignée. Un son ululé se fait entendre, pour attirer l'attention de l'enfant vers la caméra. Veillez à ce que l'enfant ne puisse pas voir le moniteur. Le temps d'attention des petits enfants est très court. Par conséquent, il faut éviter toute distraction pendant la mesure, comme par exemple l'image du moniteur ou d'autres personnes présentes dans la pièce.

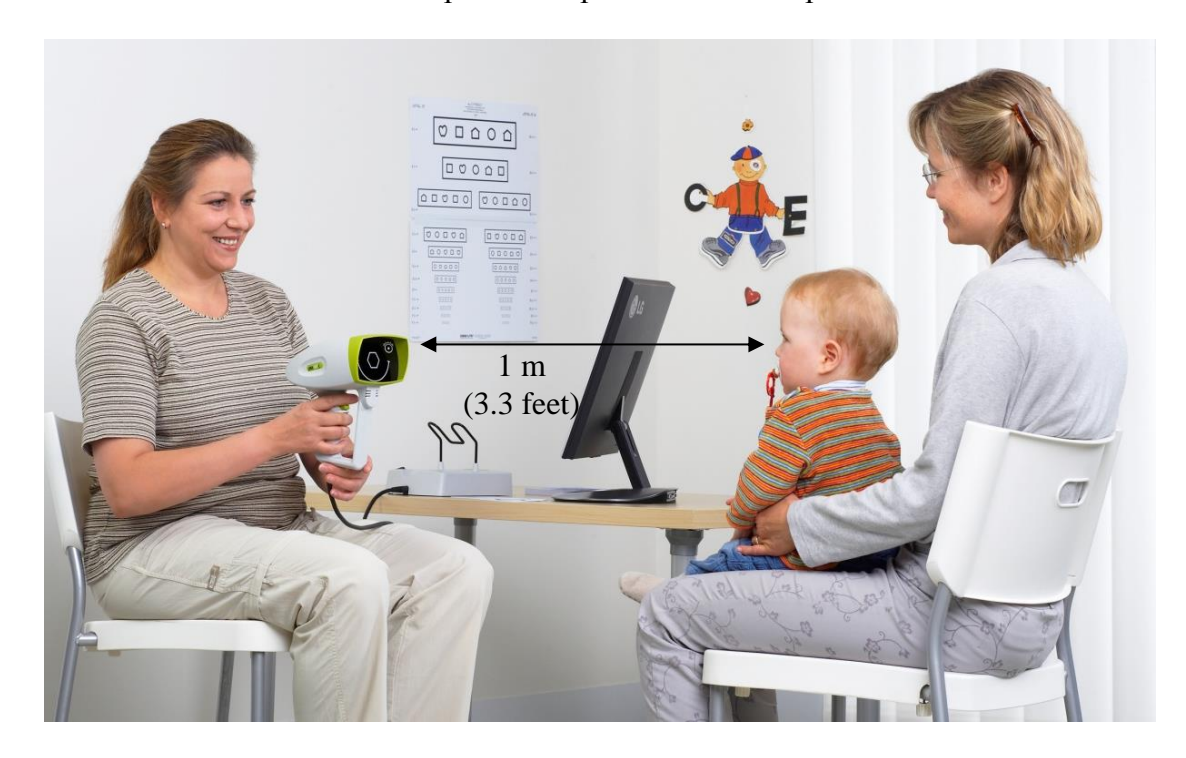

**Caméra** 

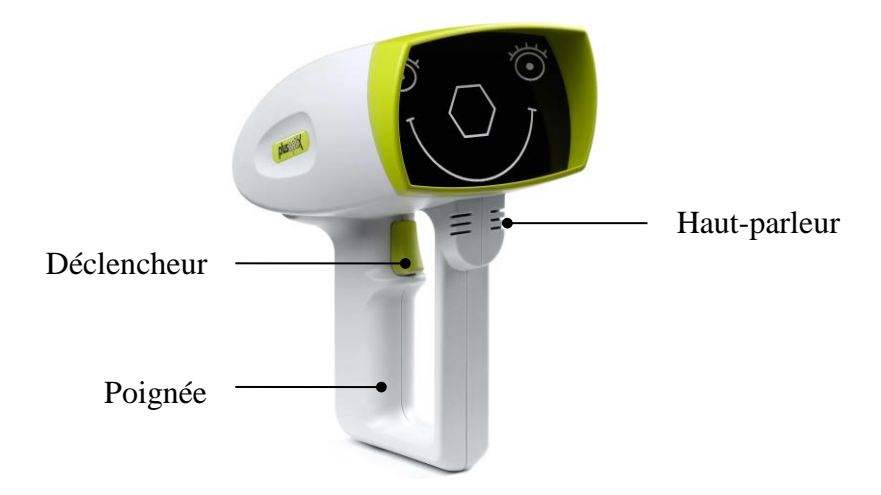

Remarque: Pendant la mesure, vous pouvez activer le son ululé autant de fois que nécessaire en appuyant sur le déclencheur, afin d'attirer à nouveau l'attention de l'enfant vers la caméra.

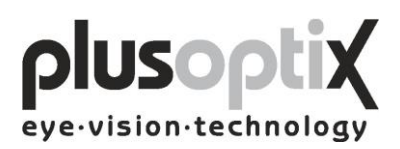

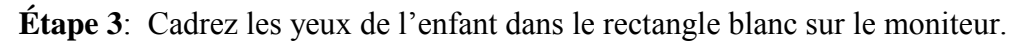

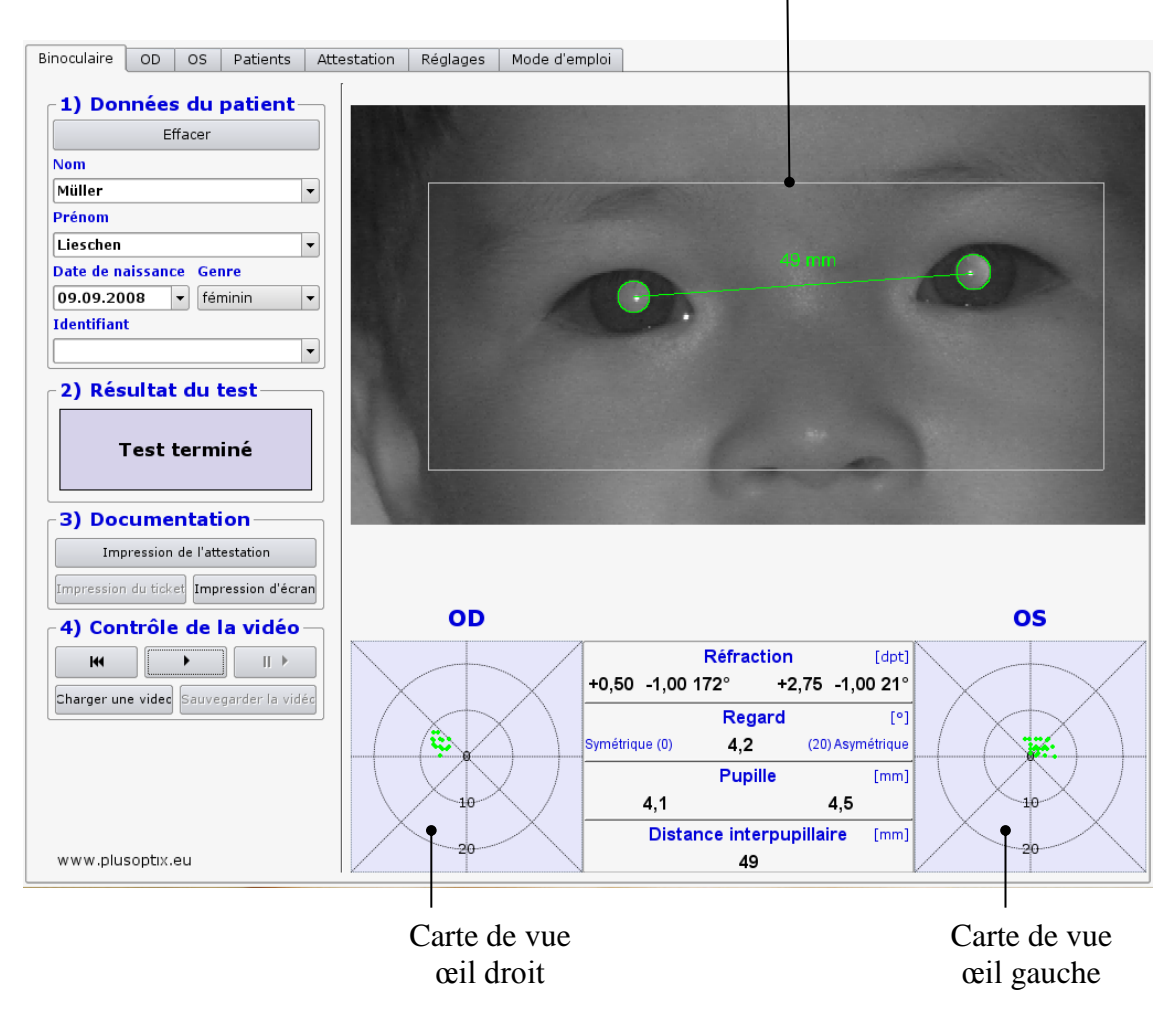

A présent, déplacez la caméra lentement vers l'avant, jusqu'à l'apparition de cercles verts autour des deux pupilles et à l'entente d'un nouveau son ululé. Vous vous trouvez alors à la bonne distance de l'enfant, et la mesure démarre automatiquement. Vous ne devez plus modifier la distance. En l'espace d'une seconde, un son Ping signale la fin de la mesure. Les valeurs de mesures sont indiquées entre les cartes de vue et le résultat de mesure "Test terminé" s'affiche sur le bord gauche de l'écran.

- Remarque: Si le résultat de mesure "Test interrompu" s'affiche, cela peut s'expliquer par les raisons suivantes:
	- 1. Un carré blanc autour de la pupille indique que la distance de mesure de 1 mètre n'a pas été respectée de ± 5 cm. Vérifiez la distance par rapport à l'enfant à l'aide d'un mètre-ruban, puis recommencez la mesure.
	- 2. Une bordure rouge autour de la pupille indique que la pupille est trop petite. Veuillez réduire la luminosité dans la pièce, pour que les pupilles s'agrandissent, et recommencez la mesure.
	- 3. Si le plusoptiX A09 ne trouve pas les pupilles en l'espace de 20 secondes, la mesure sera automatiquement terminée. Les raisons les plus fréquentes à cela sont:

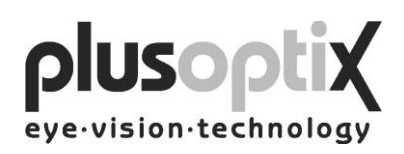

- a) L'une des pupilles ou les deux ne sont pas représentées entièrement sur l'écran, par exemple lorsque des cils ou la paupière recouvre partiellement la pupille. La mère doit alors relever légèrement les paupières de l'enfant. Recommencez la mesure.
- b) Si les réflexes de la cornée apparaissent sous la forme d'un nuage de points rouge sur une carte de vue et sous la forme d'un nuage de points vert sur l'autre carte de vue, cela signifie que l'asymétrie des réflexes de la cornée est  $\geq 10$  degrés. Dans ce cas, la mesure binoculaire n'est pas possible. Vous pouvez toutefois mesurer chaque œil séparément (voir 6. Mesure monoculaire).
- c) L'une des pupilles ou les deux montrent une évolution de clarté différente. Cela indique une opacification, un endommagement de la cornée, un corps étranger ou d'autres causes.

#### **Étape 4**: Résultats de mesure

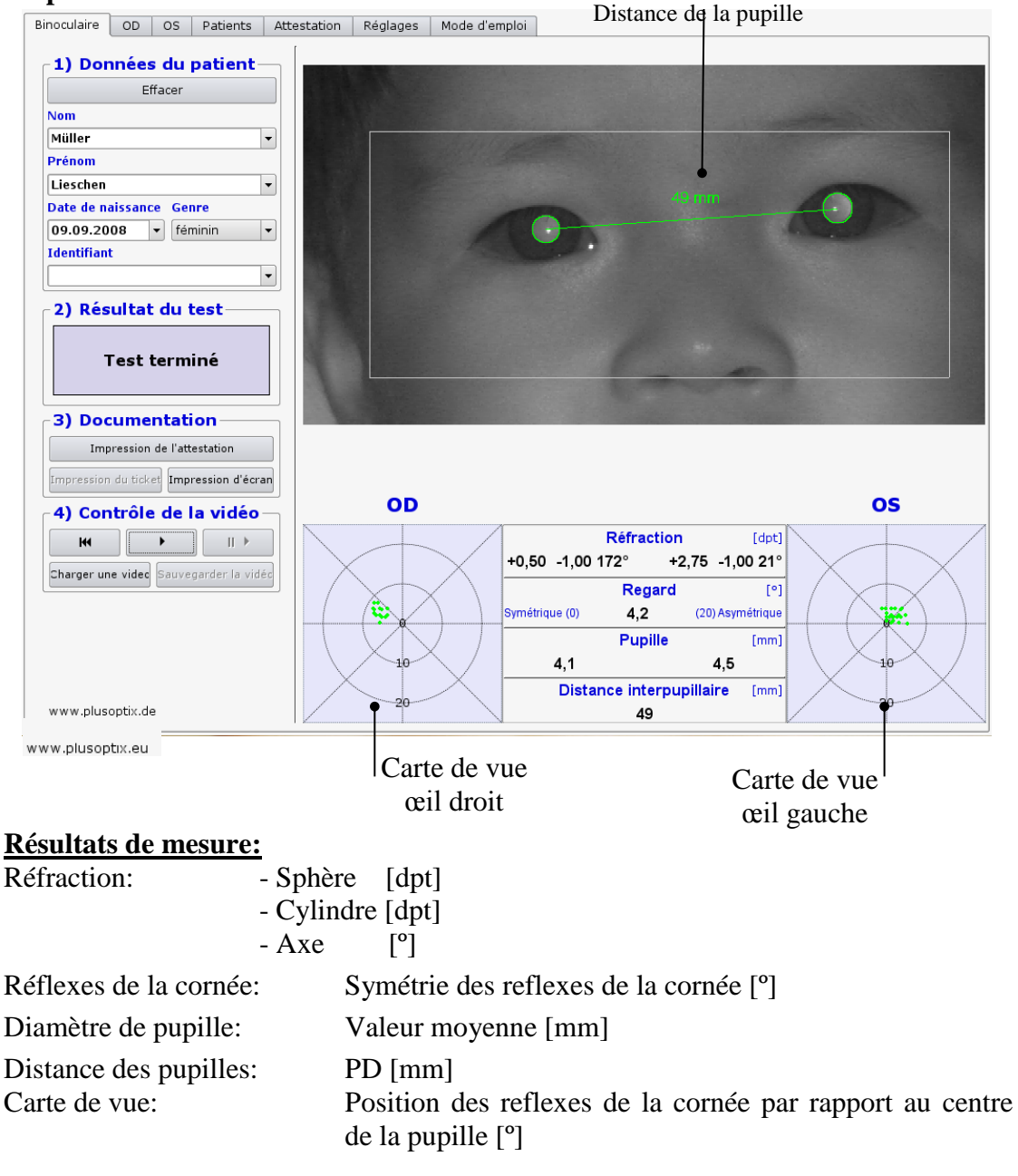

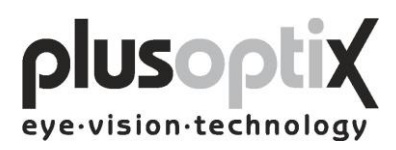

#### <span id="page-18-0"></span>*5.2 Documentation*

Les documents suivants peuvent être créés:

- Attestation (résultats de mesures avec commentaires)
- Résultats de mesures sur étiquette autocollante
- Capture d'écran

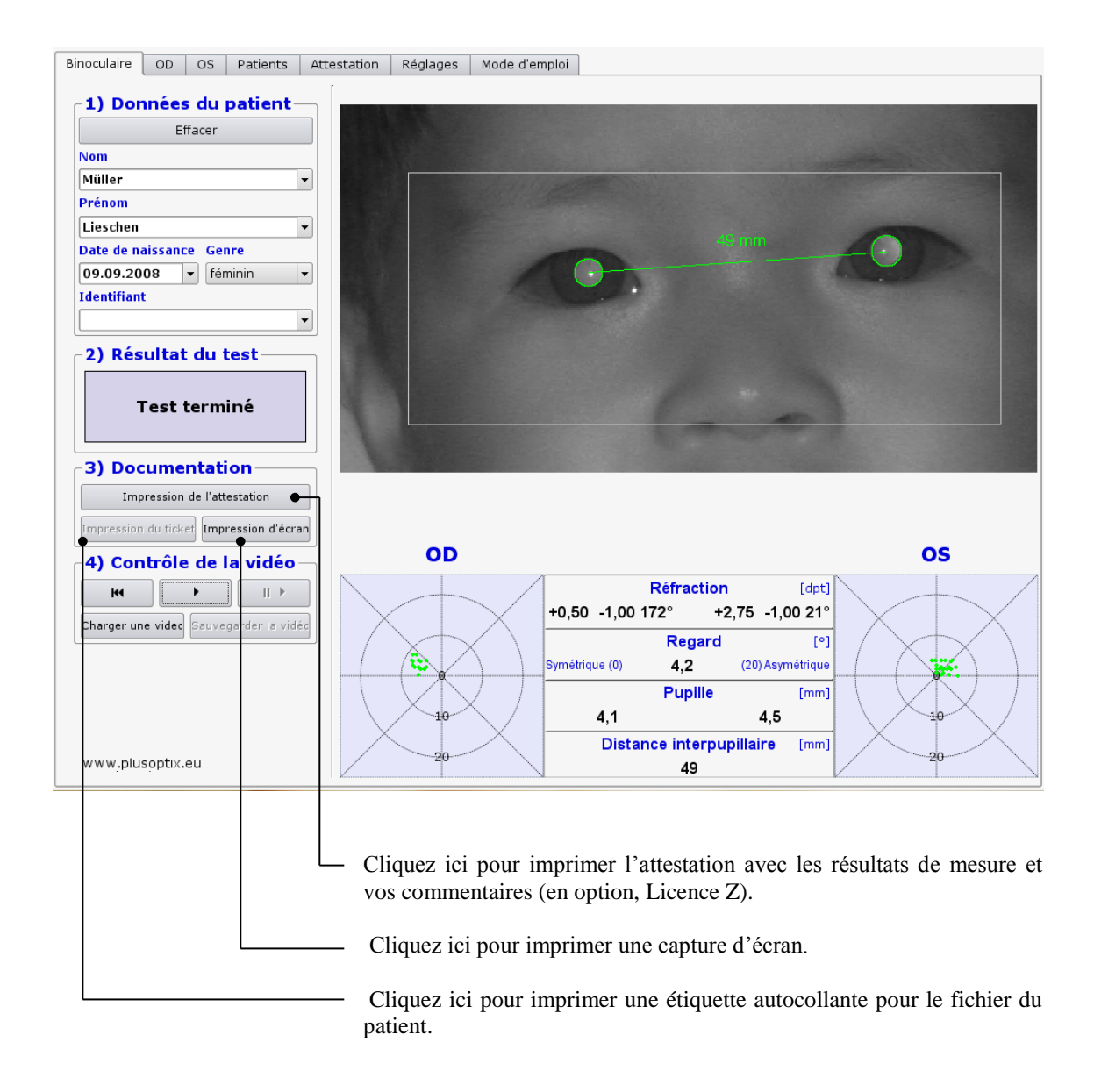

Vous trouverez des exemples d'un protocole de mesure, d'une capture d'écran et d'une étiquette autocollante sur les pages suivantes.

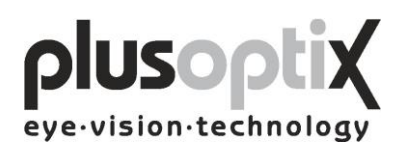

#### **Attestation** (Format DIN A4)

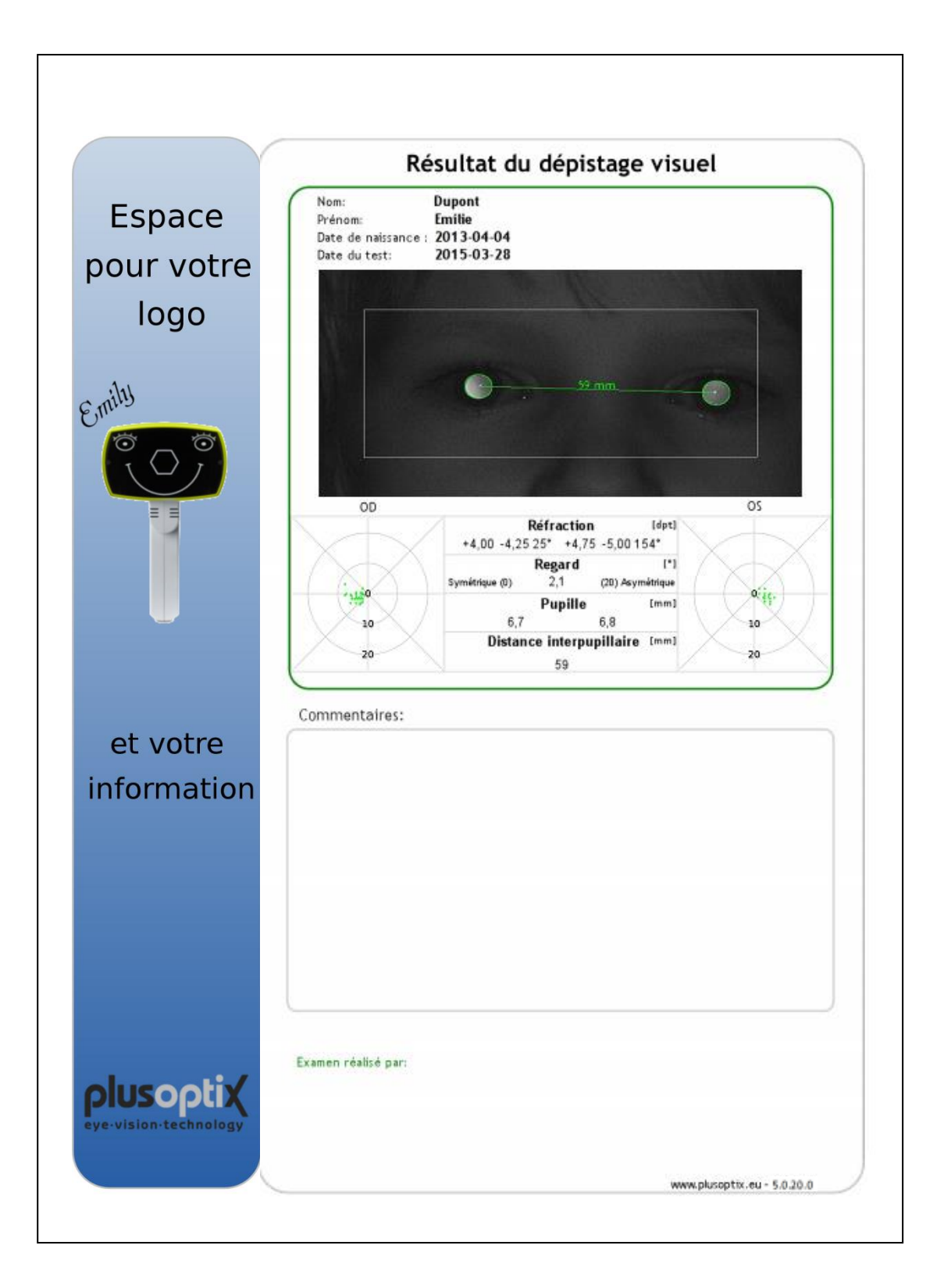

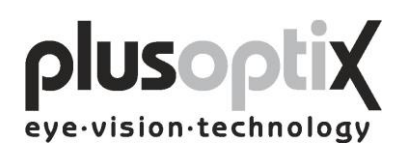

# **Capture d'écran**

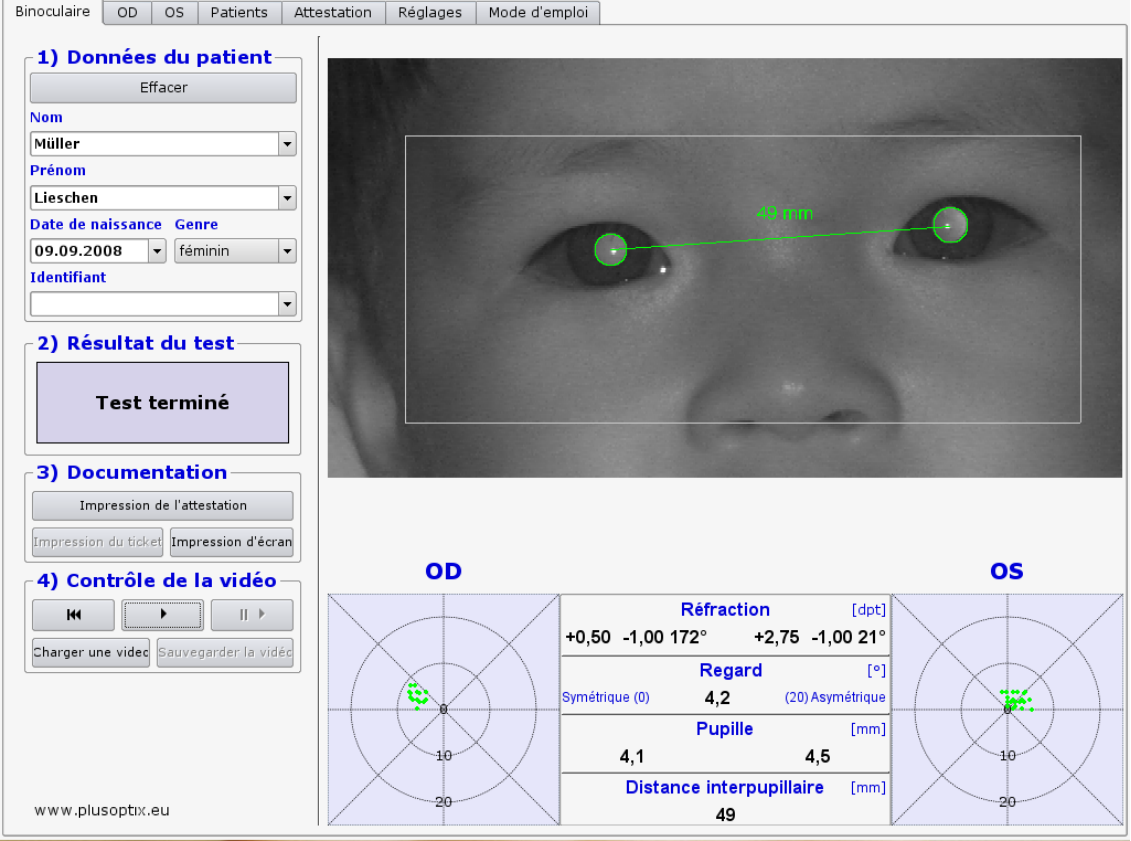

#### **Etiquette autocollante**

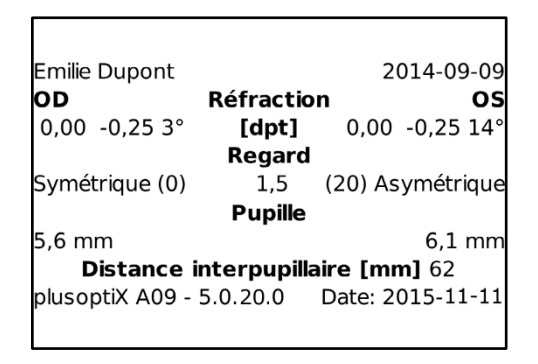

Imprimante: Dymo Label Printer

Étiquette:

Taille 54 x 25 mm, no. de commande 11352 (Europe), no. de commande 30336 (Amérique)

Remarque: No. de commande peut différer en votre pays. Visitez: http://sites.dymo.com/pages/CountrySelector.aspx

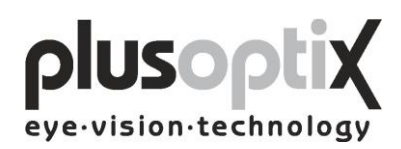

#### <span id="page-21-0"></span>*5.3 Visionnage de la vidéo de la dernière mesure*

Vous pouvez visionner la vidéo sous forme d'images individuelles, directement après la mesure, pour:

- a) Reconnaître des opacifications
- b) Reconnaître une mauvaise position des yeux avec des couleurs artificielles
- c) Suivre le mouvement des yeux
- d) Vérifier la part de lumière infrarouge dans la pièce

Pour ensuite indiquer à nouveau les résultats de mesure, vous devez relire la vidéo en temps réel.

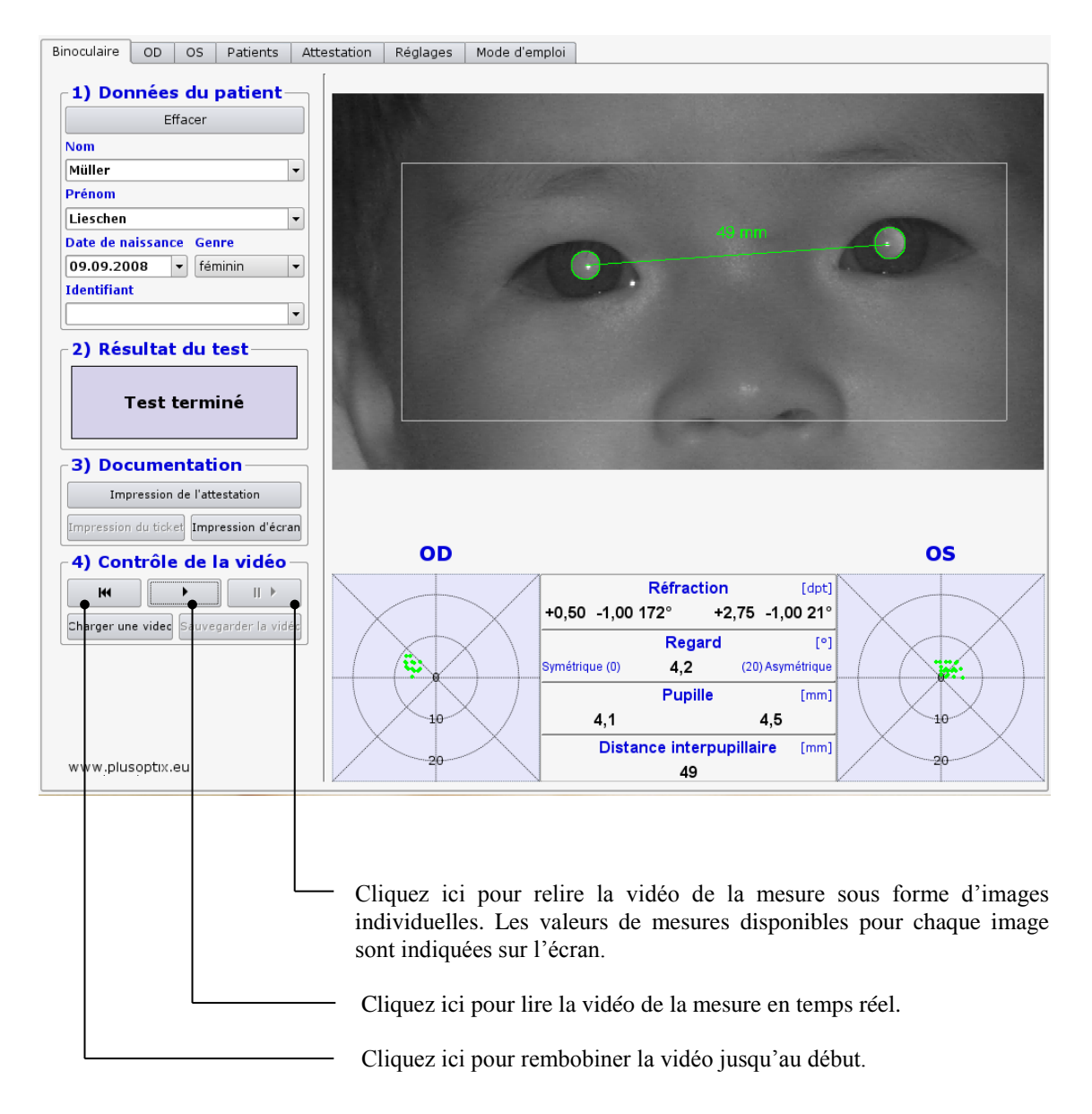

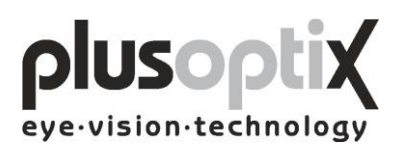

#### <span id="page-22-0"></span>*5.4 Enregistrement de la vidéo*

Les vidéos ne sont pas enregistrées dans le plusoptiX A09, mais effacées par la mesure suivant. Si une mesure présente des particularités, telles que par exemple des opacifications, la vidéo peut être enregistrée directement à la suite de la mesure, sur une clé USB ou un disque dur externe, avec un courant d'entrée de maximum 0,5 A. Pour cela, veuillez par exemple insérer une clé USB dans l'un des ports USB disponibles sur le plusoptiX A09 et procédez de la manière suivante:

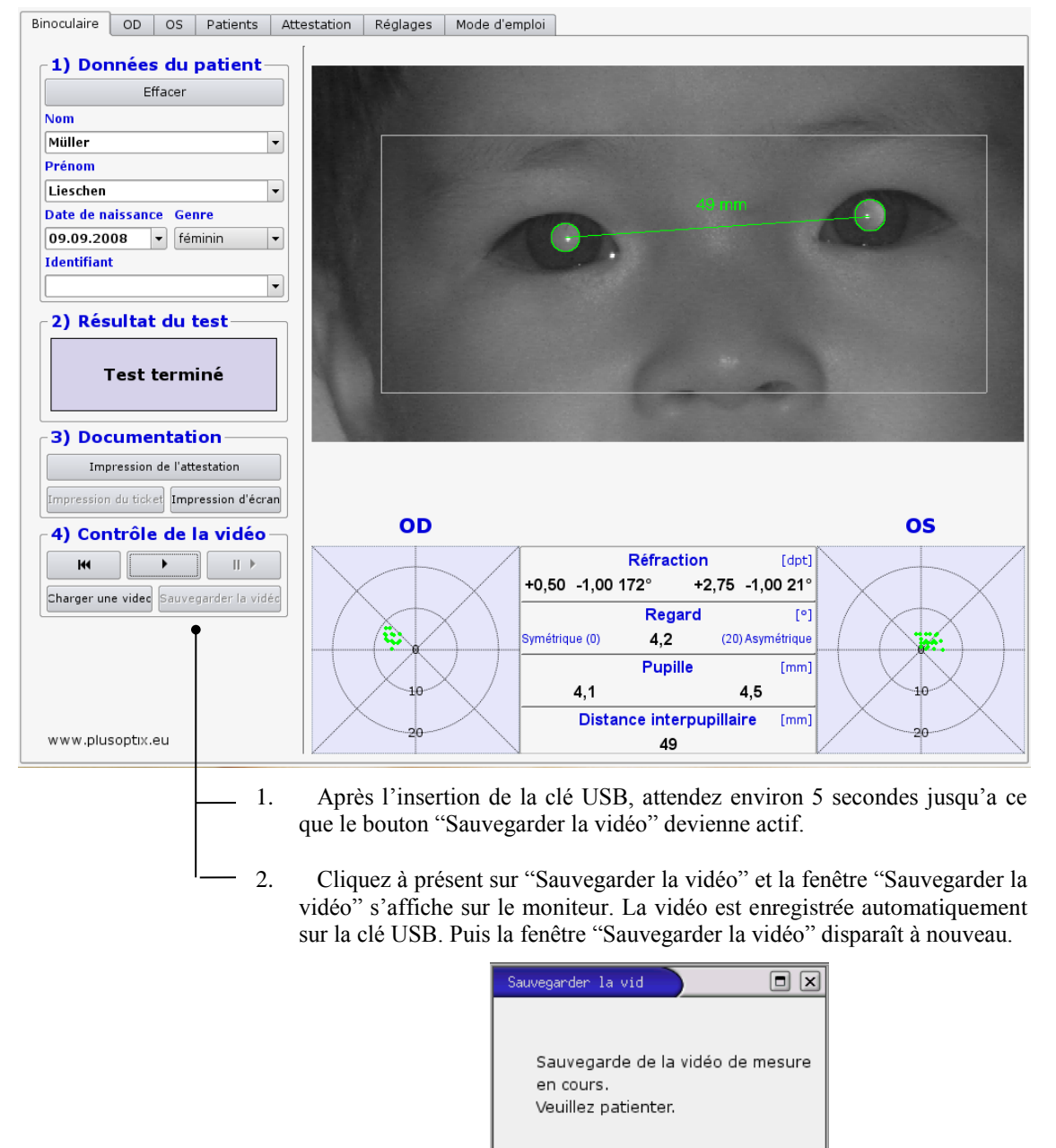

3. Le bouton "Sauvegarder la vidéo" reste actif jusqu'au retrait de la clé USB.

La lecture de la vidéo enregistrée est possible uniquement avec le plusoptiX S09 (voir chapitre 5.5 Chargement de la vidéo).

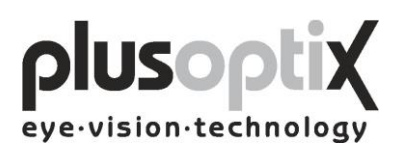

#### <span id="page-23-0"></span>*5.5 Chargement de la vidéo*

Le plusoptiX A09 permet de charger et de visionner les vidéos directement à partir d'une clé USB. Seules les vidéos captées et enregistrées avec le plusoptiX A09 peuvent être lues. Pour cela, vous devez insérer une clé USB ou un disque dur externe avec un courant d'entrée de maximum 0,5 A dans l'un des ports USB disponibles sur le plusoptiX A09, et procéder de la manière suivante:

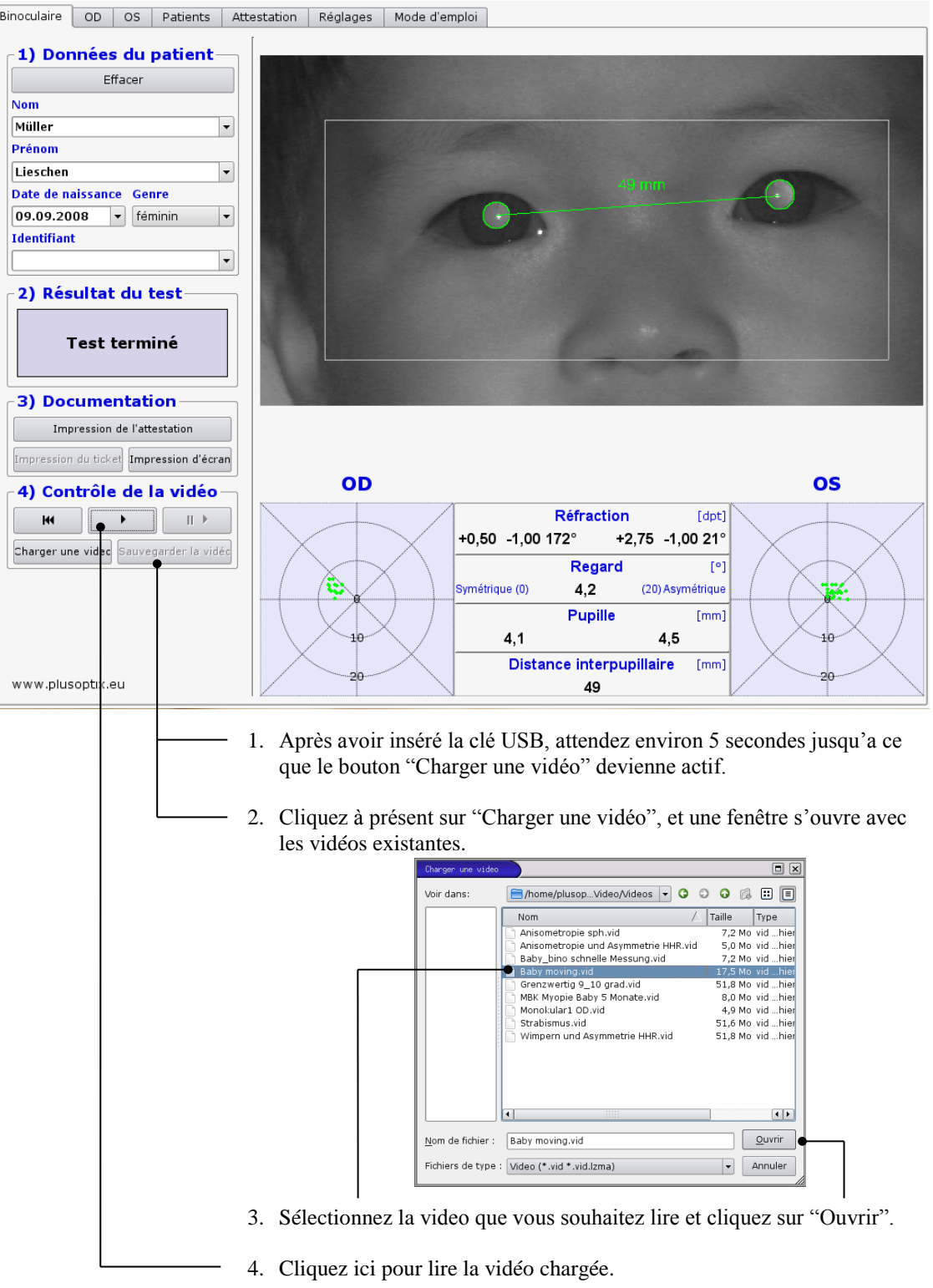

Page 24 de 42

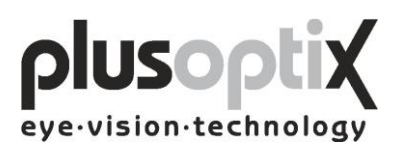

#### <span id="page-24-0"></span>**6. Mesure monoculaire**

Les patients présentant une asymétrie des réflexes de la cornée  $\geq 10^{\circ}$  ne peuvent pas être soumis à une mesure monoculaire.

La fonction de mesure monoculaire "OD" et "OS" permet de mesurer chaque œil séparément. La mesure est effectuée de la même manière que la mesure binoculaire (voir 5.1 Mesure).

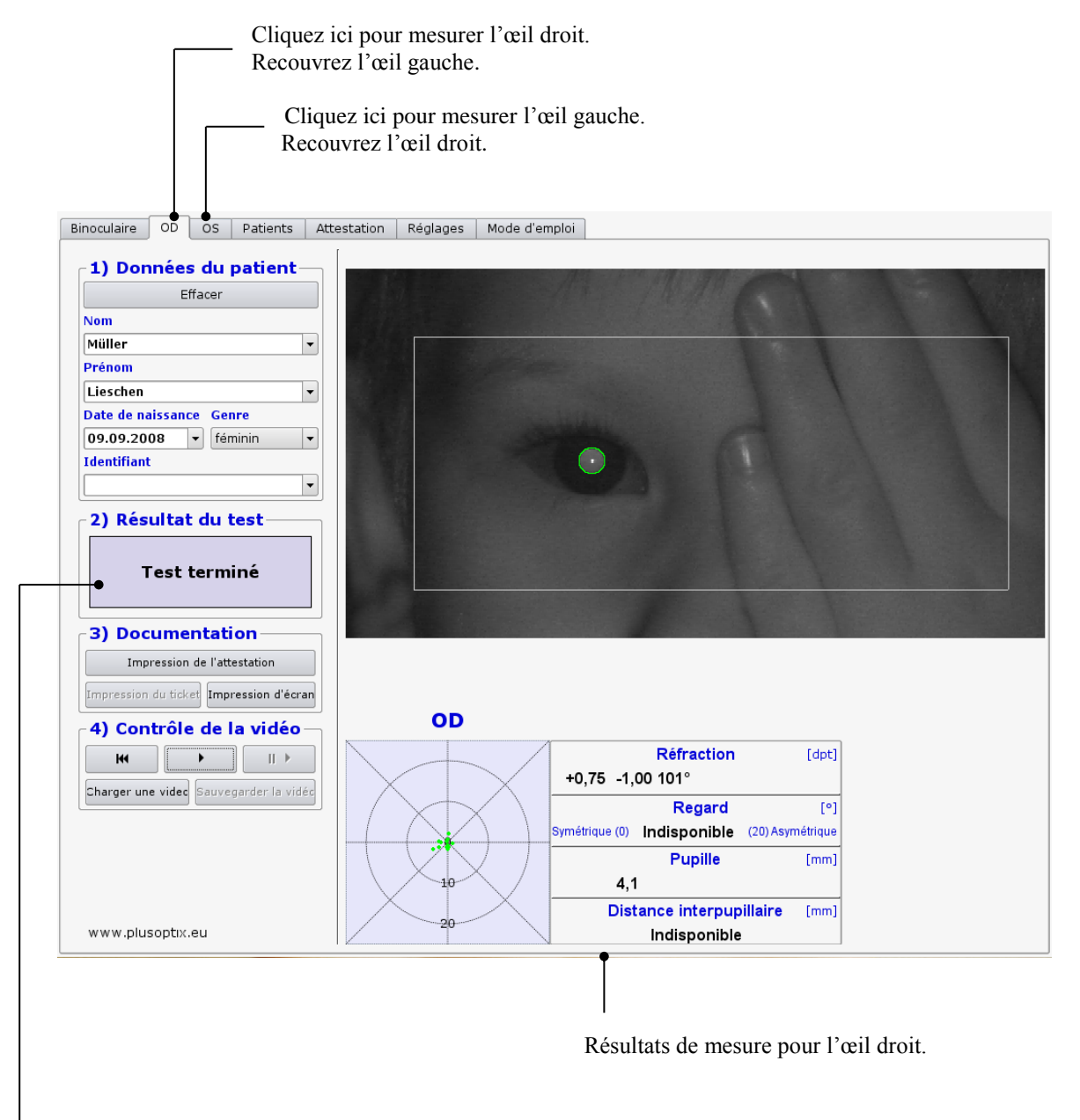

Si l'appareil de mesure trouve deux pupilles, la mesure est interrompue et "Test interrompu" s'affiche en tant que résultat de mesure. De plus, le message d'état "Mode monoculaire: Couvrir OD ou OS!" s'affiche en-dessous de l'image vidéo.

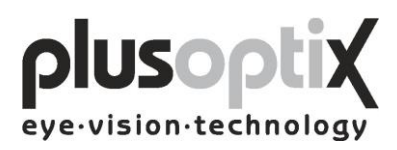

# <span id="page-25-0"></span>**7. Arrêt**

Vous devez d'abord éteindre le plusoptiX A09 à l'aide du bouton marche / arrêt, puis le moniteur.

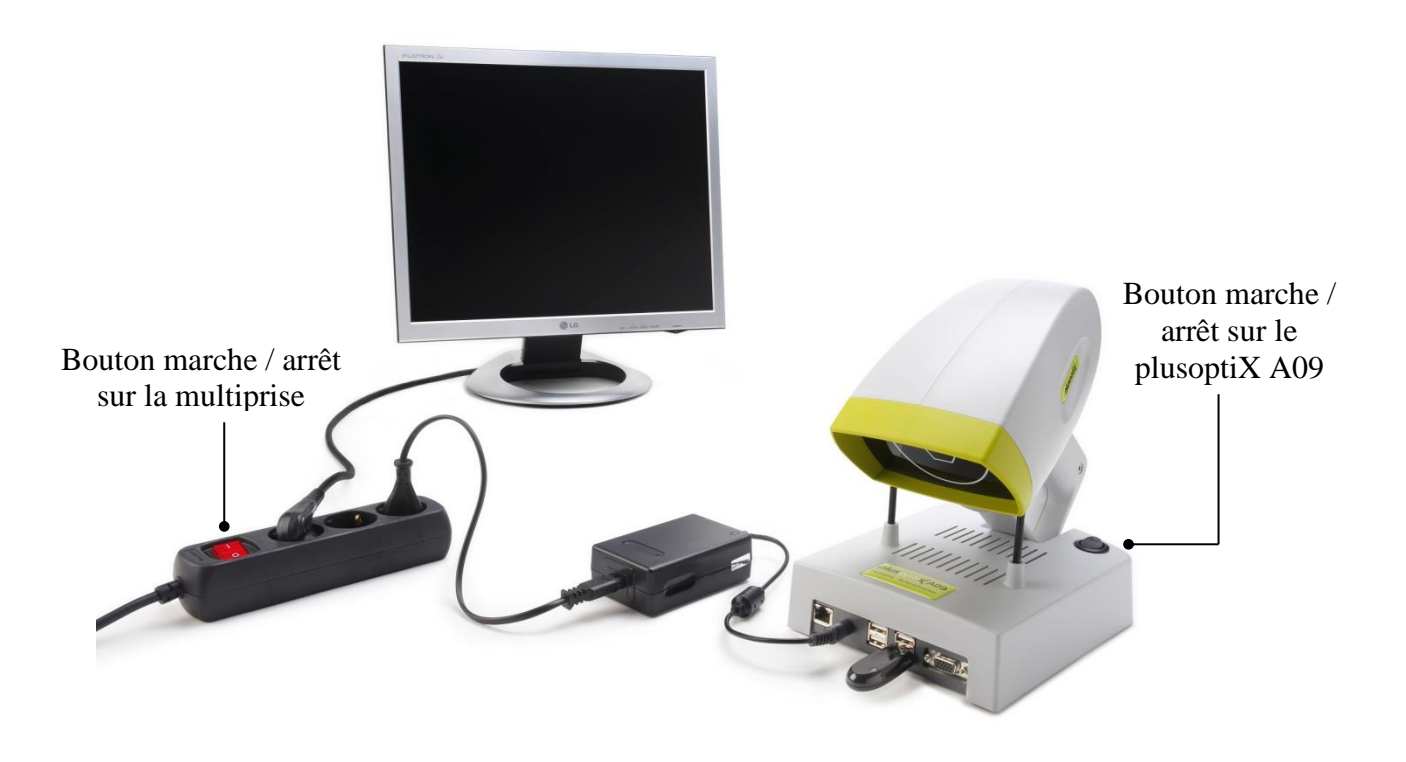

Après l'arrêt, le bouton marche / arrêt sur le plusoptiX A09 clignote jusqu'à ce que le programme soit complètement terminé.

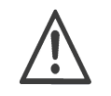

Lorsque vous utilisez une multiprise, veillez à ce que celle-ci soit équipée d'une sécurité enfants.

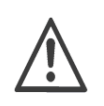

A la fin de l'utilisation, le moniteur et le bloc d'alimentation médical du plusoptiX A09 doivent être débranchés du réseau, ou bien vous pouvez éteindre le bouton marche/arrêt sur la multiprise. Il s'agit d'une mesure de sécurité pour éviter tout risque d'incendie en cas de court-circuit.

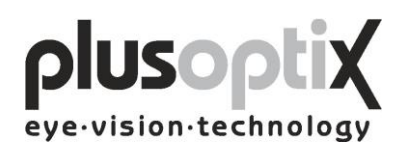

# <span id="page-26-0"></span>**8. Impression de l'attestation (Licence Z, en option)**

Si une imprimante est installée et banchée, les résultats de mesures avec vos commentaires peuvent être imprimés. Les commentaires peuvent être enregistrés en tant que blocs de texte librement éditables.

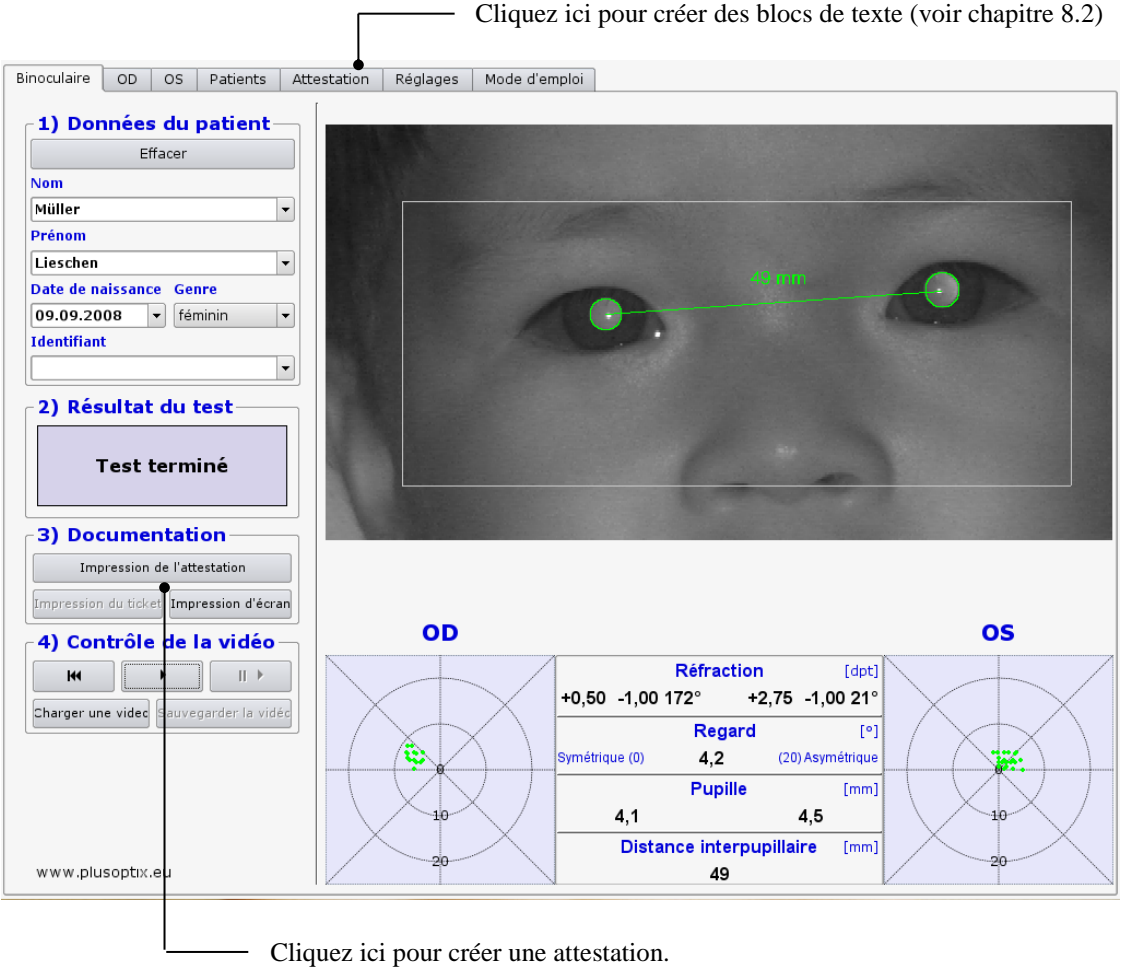

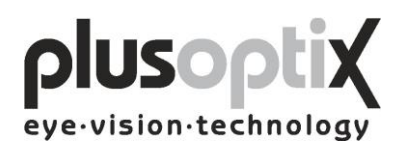

#### <span id="page-27-0"></span>*8.1 Insertion d'une colonne d'information (option)*

Vous pouvez insérer votre colonne d'information personnelle à gauche du protocole de mesure. Pour cela, veuillez procéder de la manière suivante:

- 1. Créez vos informations (texte et images) dans la taille 3300 pixels de hauteur et 583 pixels de latitude à l'aide d'un programme graphique au choix.
- 2. Enregistrez ces informations en tant qu'image sur une clé USB (licence Z en option, contactez votre revendeur). Le nom de l'image ne doit pas comporter de voyelle infléchie (ä, ö, ü) et doit se terminer par .png.
- 3. Allumez le plusoptiX A09 et attendez que la page d'accueil s'affiche.
- 4. Insérer la clé USB dans l'un des ports USB disponibles sur le plusoptiX A09. Une petite fenêtre apparaît.

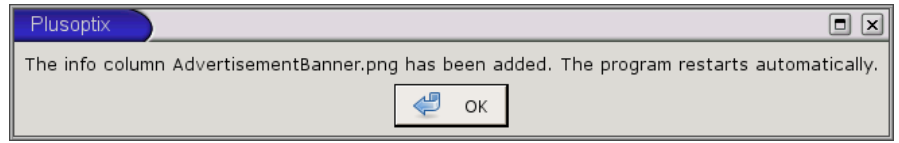

- 5. Éteignez à nouveau le plusoptiX A09.
- 6. Retirez la clé USB une fois que la lampe de contrôle verte sur le bouton marche/arrêt s'est arrêtée de clignoter. Vous pouvez rallumer le plusoptiX A09 et commencer la mesure. Lors de l'impression du protocole de mesure, vos informations apparaissent à chaque fois du côté gauche du protocole de mesure.

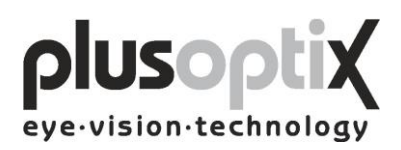

#### <span id="page-28-0"></span>*8.2 Création des blocs de texte*

Dans l'ensemble, vous pouvez insérer au maximum 20 blocs de texte différents. Pour cela, veuillez procéder de la manière suivante:

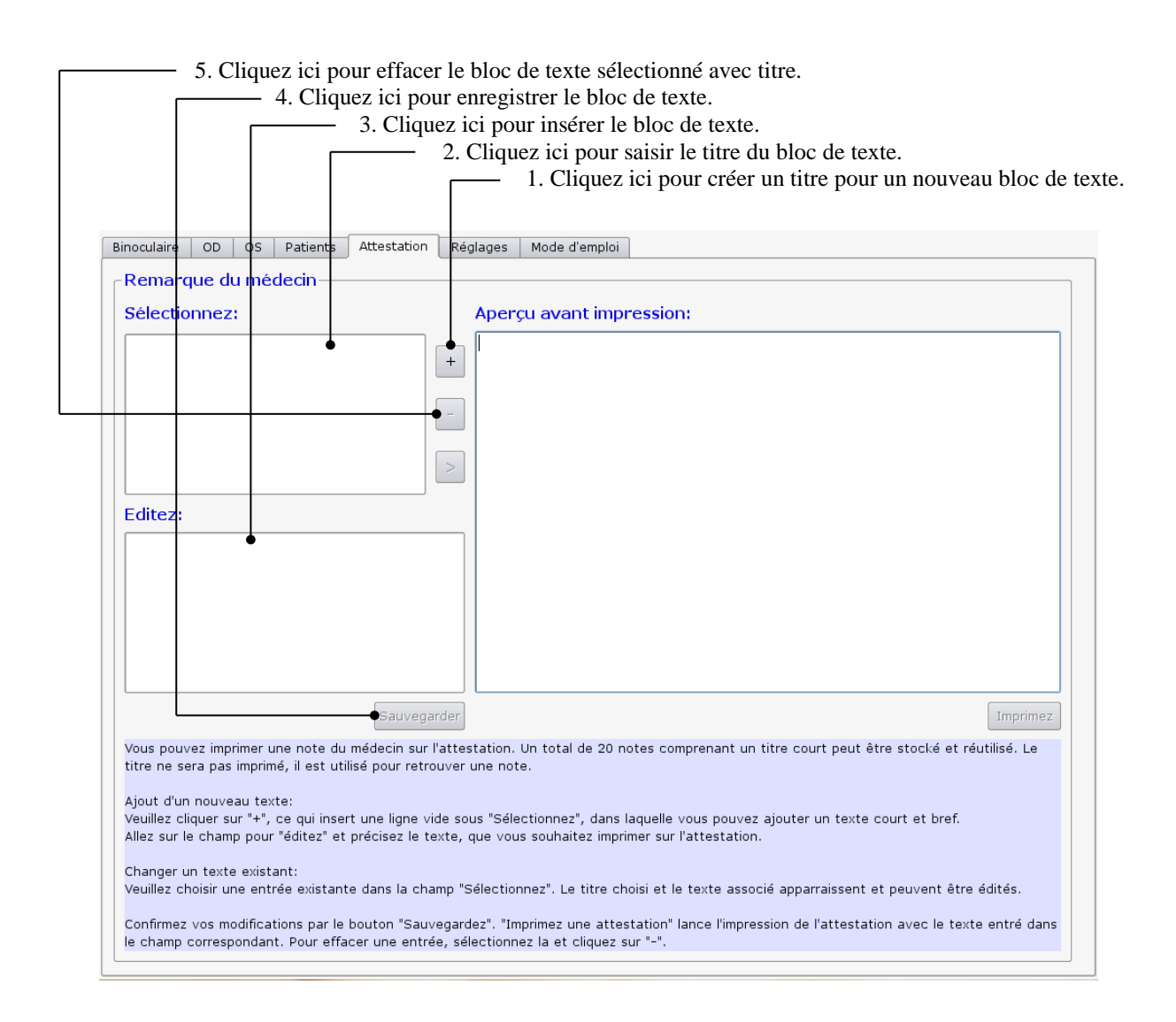

Le titre des blocs de texte sert uniquement à retrouver le bloc de texte correspondant et n'est pas imprimé sur le protocole de mesure.

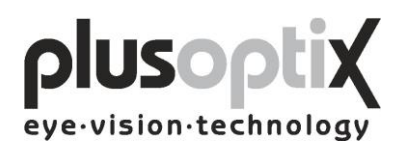

#### <span id="page-29-0"></span>*8.3 Impression du protocole de mesure*

Vous pouvez insérer différents blocs de texte dans le protocole de mesure, dans un ordre au choix, en guise de commentaires, et encore les traiter avant l'impression. Pour cela, veuillez procéder de la manière suivante:

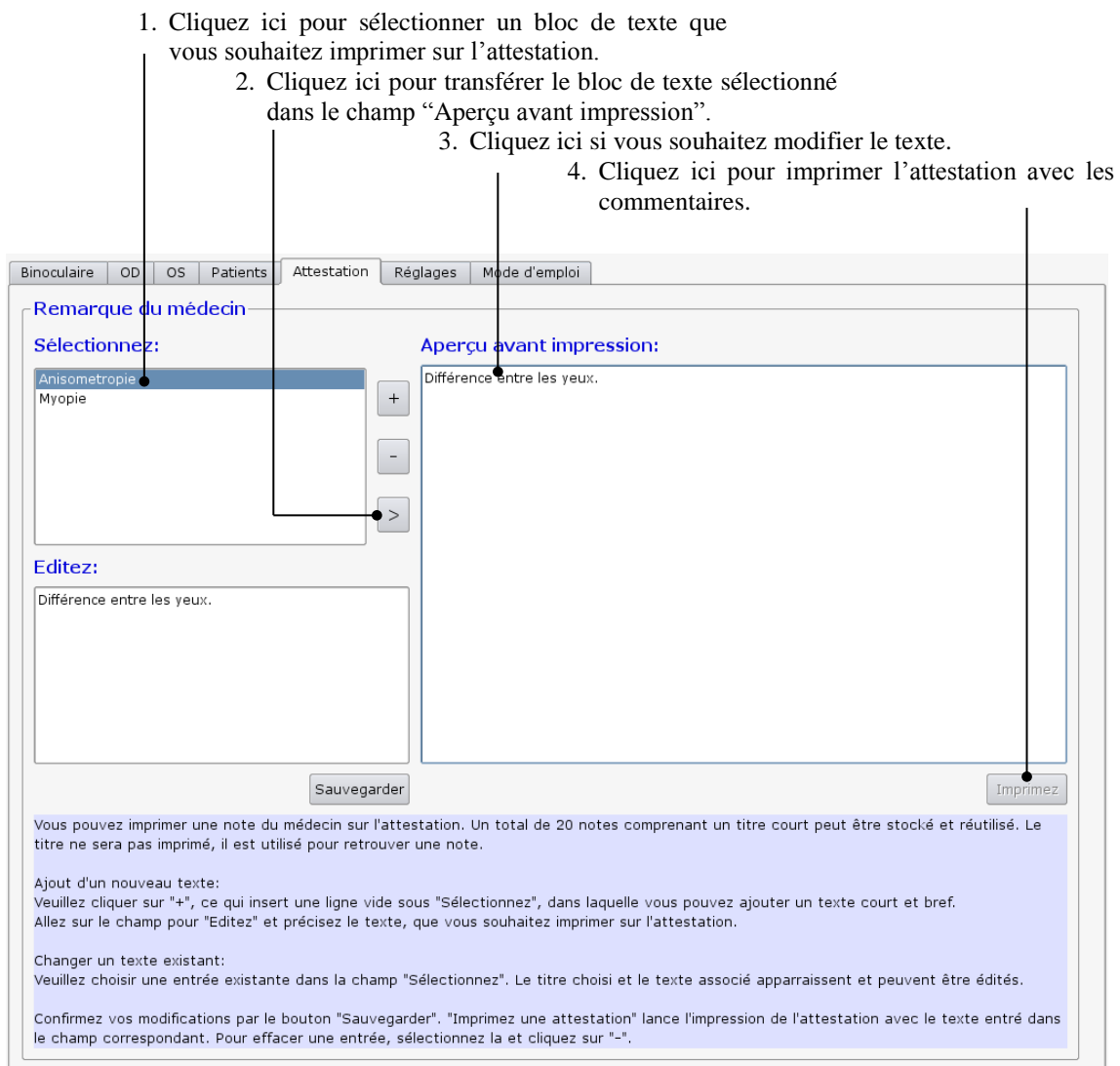

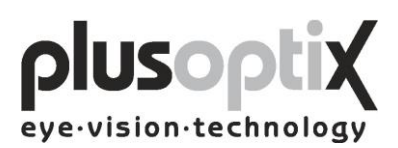

# <span id="page-30-0"></span>**9. Base de données des patients (Licence D, en option)**

La base de données des patients constitue une alternative au réseau médical. Vous pouvez y enregistrer les données des patients ainsi que les résultats de mesure, et comparer les résultats de mesure avec des résultats de mesure déjà existants.

#### <span id="page-30-1"></span>*9.1 Saisie des données de patients*

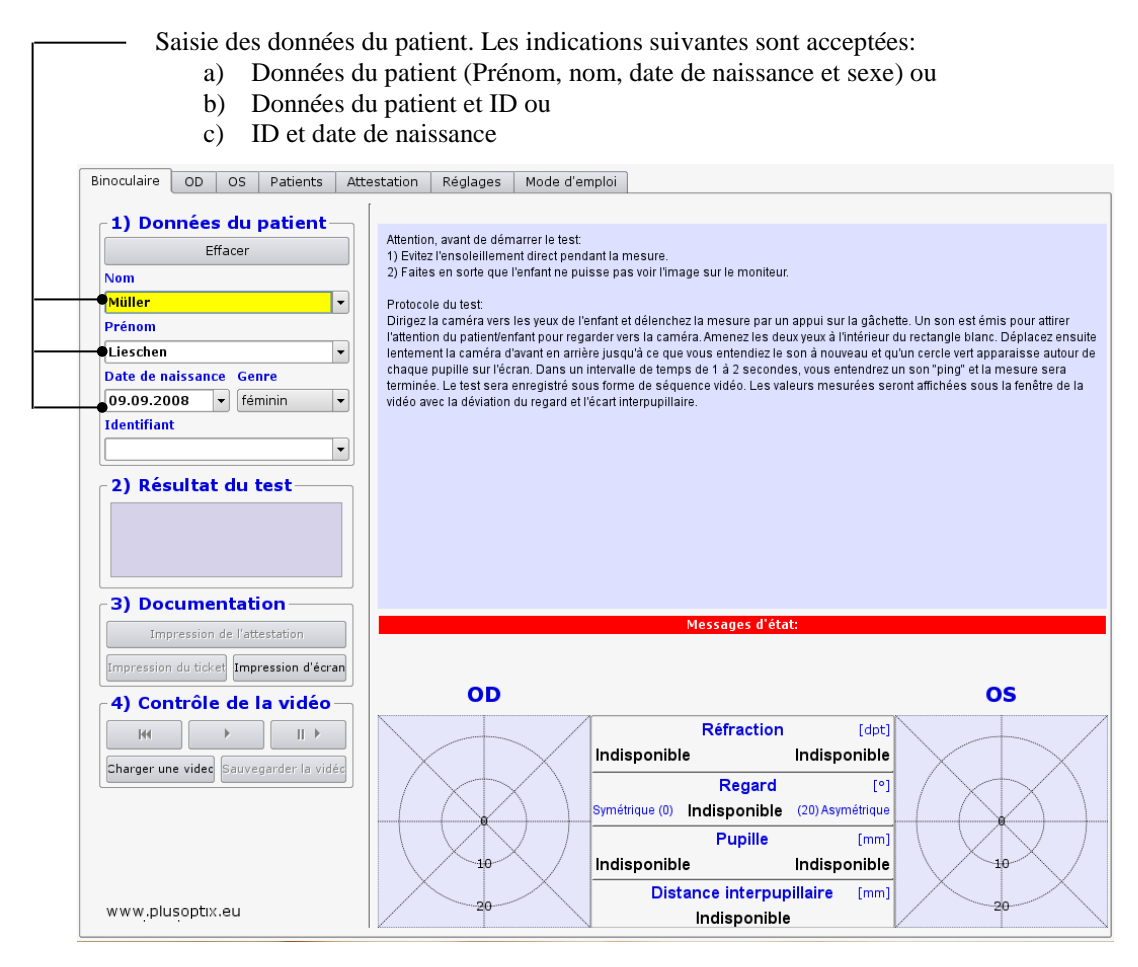

Pour ajouter un nouveau patient dans la base de données, vous devez saisir les données de patients en entier, puis effectuer la mesure. Les valeurs de mesure sont enregistrées automatiquement avec les données de patients.

Si vous entrez deux "Marie Dupont" avec la même date de naissance, vous devez également saisir l'ID (matricule du patient ou numéro de sécurité sociale) pour permettre une différentiation.

Remarque:

- Avant la mesure d'un nouveau patient, n'oubliez pas d'effacer les données de patients saisies à l'aide de la touche "Effacer" et de saisir les données du nouveau patient ou de les rechercher à l'aide de la touche de défilement.
- Afin de trouver un patient dont vous disposez déjà d'un test tapez la lettre initiale du nom de famille dans la ligne correspondante (par exemple "D" pour Dupont). Tous les patients commençant par cette lettre apparaissent sur l'écran. Maintenant vous défilez à la recherche de la personne désirée. Si vous rajoutez d'autres lettres, vous accélérez la recherche (par exemple "Dup").

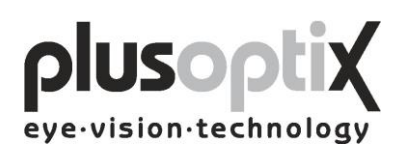

#### <span id="page-31-0"></span>*9.2 Lecture des valeurs de mesure*

Cliquez sur "Patients" pour visionner les résultats de mesure existants. Les résultats de mesure sont listés par ordre chronologique.

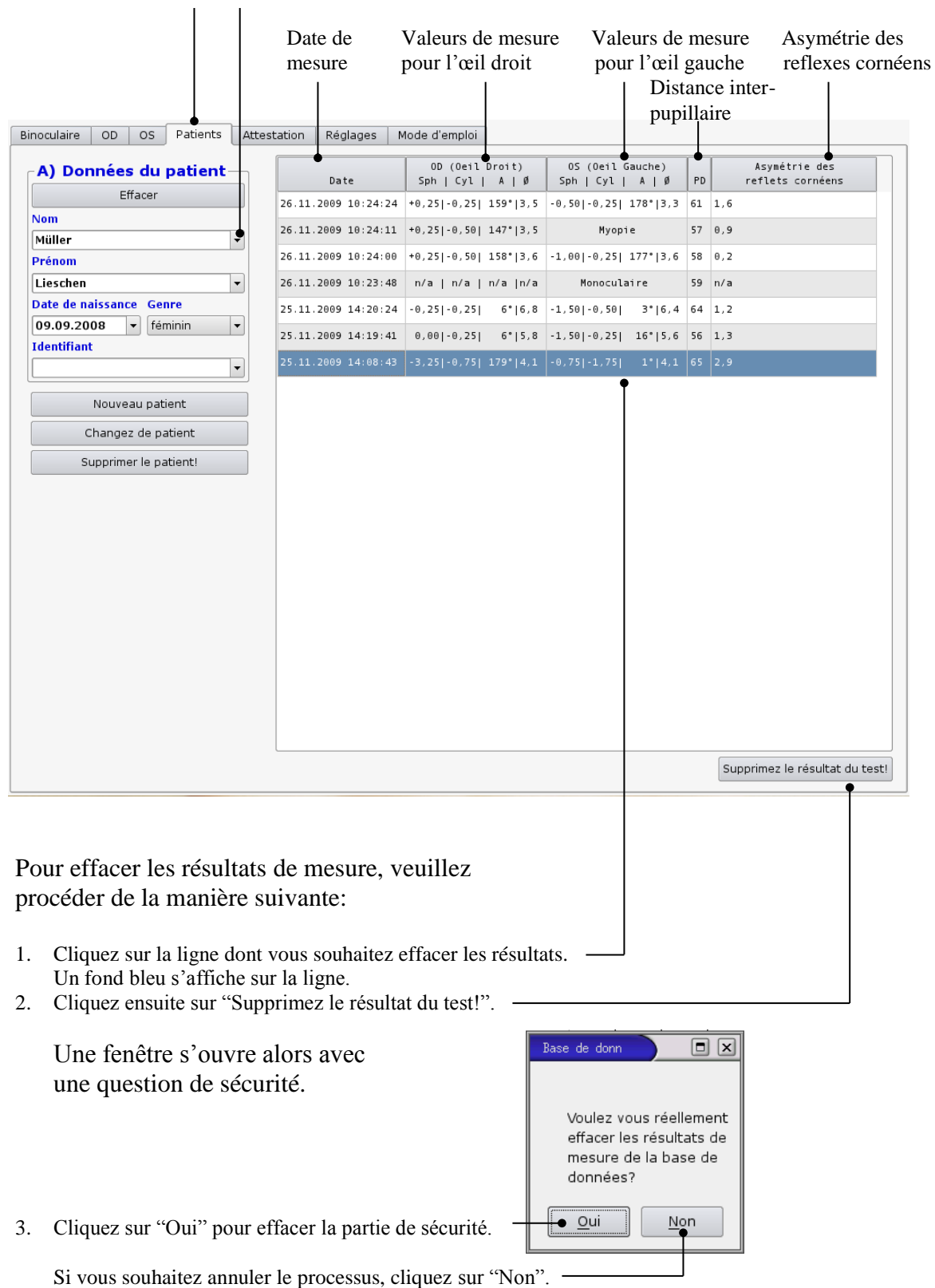

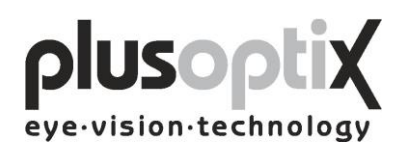

#### <span id="page-32-0"></span>*9.3 Suppression ou modification des données de patients*

Si vous avez besoin de supprimer ou de modifier la série de données de patient, veuillez procéder de la manière suivante:

1. Recherché le patient que vous souhaitez supprimer, ou dont vous souhaitez modifier les données.

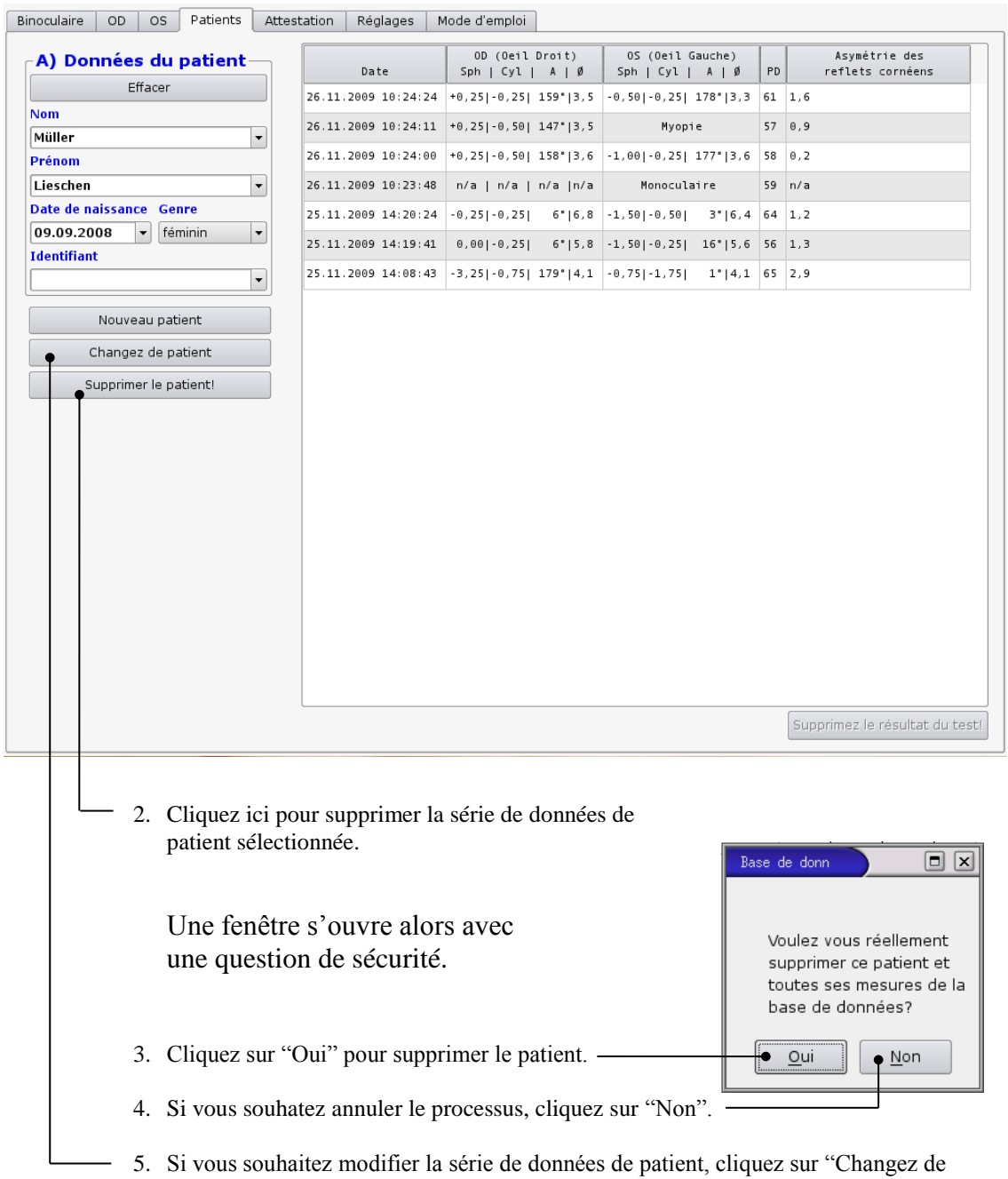

patient". Une nouvelle fenêtre s'ouvre "B) Edition des données".

La page suivante explique comment procéder pour modifier une série de données de patient.

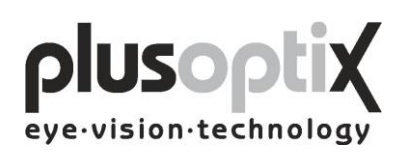

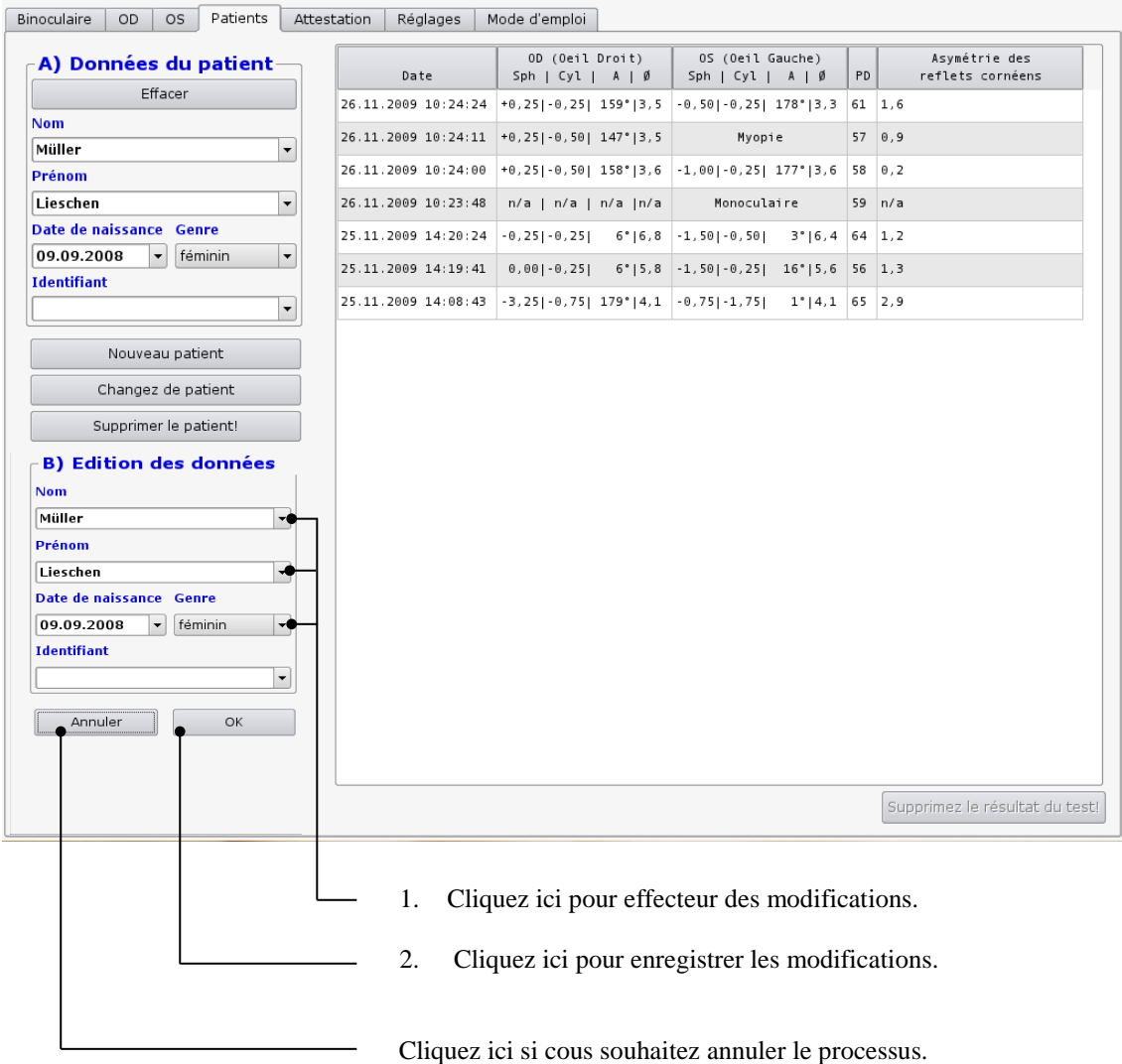

#### <span id="page-33-0"></span>*9.4 Sauvegarde de la base de données (Back-up option)*

Il est possible de sauvegarder régulièrement les données de patients. Pour cela, veuillez insérer la clé USB (Back-up; en option avec Licence D) dans l'un des ports USB disponibles sur le plusoptiX A09. Les données sont automatiquement enregistrées sur la clé USB. L'espace de stockage est suffisamment important pour archiver les résultats de mesure d'environ 10 années.

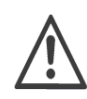

Veillez à retirer la clé USB du plusoptiX A09 après la sauvegarde des données, étant donné que celle-ci peut poser des problèmes lors du démarrage.

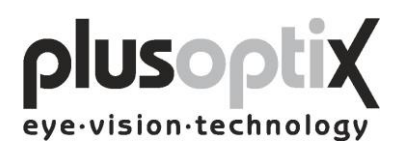

# <span id="page-34-0"></span>**10. Garantie**

Le plusoptiX A09 est assorti d'une garantie de 12 mois, qui débute à la date indiquée sur le bon de livraison.

Chez Plusoptix, tous les processus de travail sont intégrés dans un système de gestion de la qualité et assurent donc une sécurité maximale pour des matériaux et traitements exempts de défauts. Si toutefois le plusoptiX A09 tombait en panne pendant la période de garantie ou si le fonctionnement ne concordait pas avec le mode d'emploi, Plusoptix s'engage à réparer ou remplacer gratuitement l'appareil.

La garantie n'est accordée que pour les appareils neufs achetés auprès de Plusoptix. Les appareils nécessitant une réparation peuvent être envoyés à la société ou vous avez acheté l'appareil. Avant de renvoyer l'appareil, veuillez suivre les consignes du Chapitre "12.2 Que faire en cas de problème?" Les frais d'envoi pour l'appareil défectueux sont à la charge du client.

La garantie ne couvre pas les dommages extérieurs et n'est pas valable en cas de fonctionnement, de nettoyage et de transport inappropriés, ni en cas de modification ou d'intervention dans le logiciel ou de non respect des consignes relatives à l'utilisation du plusoptiX A09. Les droits de garantie s'annulent également lorsque l'appareil a été ouvert par des personnes non agrées par Plusoptix.

Remarque: Les mises à jour du logiciel sont gratuites pendant la période de garantie.

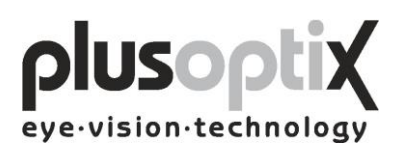

# <span id="page-35-0"></span>**11. Service et entretien**

#### <span id="page-35-1"></span>*11.1 Service*

Pour les réparations ou services de garantie, veuillez envoyer le plusoptiX A09 dans son carton d'origine à la société qui vous a vendu votre appareil ou en cas de défaillance de ce dernier, a l'adresse suivante après en avoir reçu l'autorisation:

#### **Plusoptix GmbH**

Service Neumeyerstr. 46 90411 Nuernberg Allemagne Tel.: +49 - 911 - 598 399 - 20 Fax: +49 - 911 - 598 399 - 90

## <span id="page-35-2"></span>*11.2 Entretien*

Le plusoptiX A09 ne nécessite aucun entretien. Entre deux utilisations, il est conseillé de couvrir l'appareil avec une toile en lin. Pour le nettoyage de l'appareil, veuillez n'utiliser que des chiffons en microfibres légèrement humides.

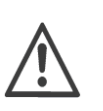

- 1. Il est interdit d'utiliser des sprays, de l'alcool ou d'autres liquides pour le nettoyage du plusoptiX A09.
- 2. Pour le nettoyage de la surface avant, veuillez utiliser exclusivement un chiffon en microfibres légèrement humide avec un peu de liquide vaisselle.

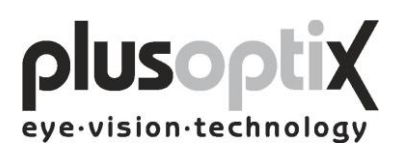

# <span id="page-36-0"></span>**12. Conseils pratiques**

#### <span id="page-36-1"></span>*12.1 Résultats de mesure*

Le grand avantage du plusoptiX A09 consiste dans la mesure binoculaire en myosis à un mètre de distance des enfants. Cela permet de renoncer à l'accommodation et la mesure se déroule de façon agréable pour l'enfant, les parents et l'examinateur. Les résultats de mesure tiennent compte de 1,00 dpt pour l'accommodation, à un mètre de distance.

1. Myopie et astigmatisme

Ni la myopie, ni l'astigmatisme ne sont influencés par l'accommodation. Par conséquent, dans 80% des cas, ces valeurs de mesure présentent une tolérance de  $\pm 0.50$  dpt, et dans 20% des cas une tolérance maximale de  $\pm 1.00$  dpt en comparaison avec la skiascopie en mydriase.

2. Anisométropie

Indépendamment de l'état d'accommodation, une anisométropie peut être reconnue de manière sûre, puisque les deux yeux sont mesurés simultanément (Mesure binoculaire).

3. Strabisme de petit angle

A chaque mesure, les réflexes de la cornée sont également indiqués pour les deux yeux. Si les réflexes de la cornée ne sont pas symétriques, il est possible que l'enfant présente un strabisme (Image 2). Des réflexes asymétriques de la cornée peuvent se présenter chez les nouveau-nés, lorsque la fixation ne s'est pas encore totalement développée. En raison de la résolution de la caméra et de la distance de Mesure, des asymétries inférieures à 2 degrés peuvent ne pas être détectées de manière fiable.

Image 1: Réflexes symétriques de la cornée

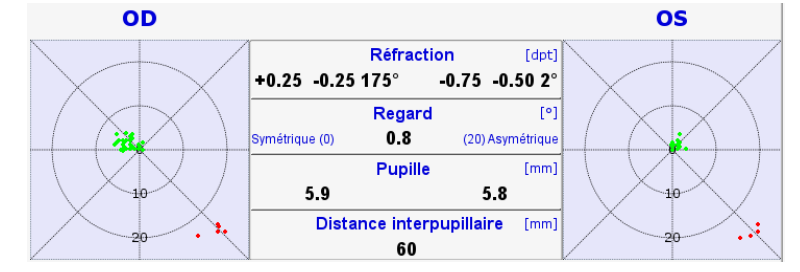

Image 2: Réflexes asymétriques de la cornée

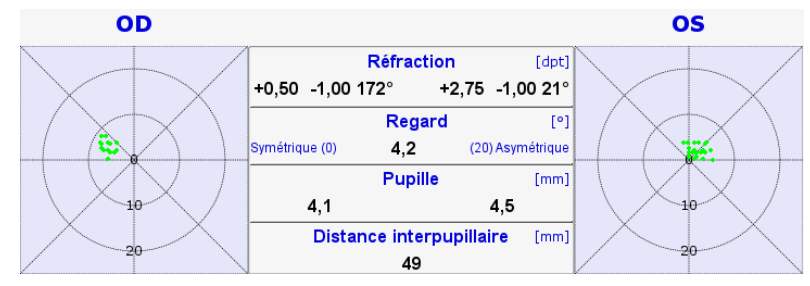

Page 37 de 42

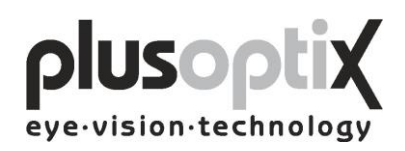

4. Hypermétropie

Une hypermétropie peut être compensée entièrement ou partiellement par l'accommodation, et une mesure d'hypermétropie en myosis ne fournit donc pas systématiquement des valeurs exactes. Pour compenser cela, chez les enfants de plus de deux ans, une deuxième mesure avec des lentilles de + 3,00 dpt permet de déterminer la présence d'une hypermétropie.

Chez les enfants âgés de moins de 2 ans, la mesure avec lunette n'est pas facile. Ces enfants peuvent alors être mesurés en cycloplégie à l'aide du plusoptiX A09, étant donné que la pupille ne dépasse généralement pas 8 mm. Il faut ici veiller à déduire 1,00 dpt des valeurs de mesure sphériques, puisque 1,00 dpt est prise en compte pour l'accommodation dans les valeurs de mesure, à un mètre de distance en myosis.

5. Opacifications

Si l'on distingue des variations de la structure de brillance dans la pupille, par exemple des tâches noires, cela indique une opacification, un corps étranger ou un endommagement de la cornée. Les images ci-dessous montrent clairement des structures semblables à la cataracte.

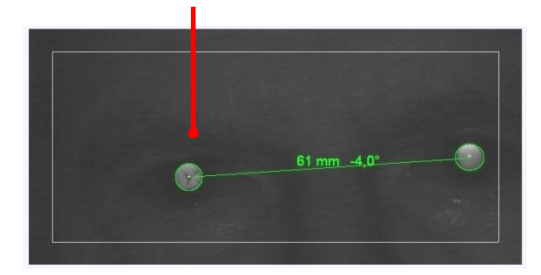

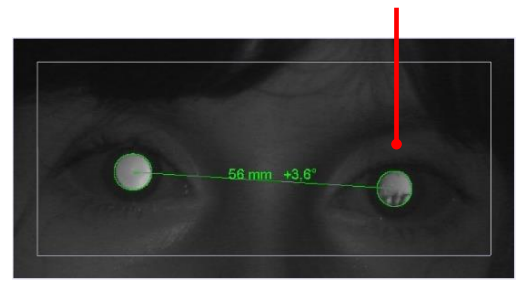

6. Nystagmus

Dans la plupart des cas, le plusoptiX A09 permet de mesurer la réfraction chez les enfants présentant un nystagmus, étant donné que la détermination de la réfraction est effectuée avec 50 Hz, ce qui signifie que chaque mesure individuel est effectuée en 20 ms.

7. Anisocorie

Étant donné que le plusoptiX A09 indique également le diamètre de pupille des deux yeux, il est possible de détecter la présence d'une anisocorie.

8. Plage de mesure

La plage de mesure du plusoptiX A09 est comprise entre  $-7,00$  dpt et  $+5,00$  dpt, et couvre l'équivalent sphérique du résultat de mesure. Cette plage de mesure peut être élargie de maximum ± 3,00 dpt dans la sphère, en plaçant des lentilles plus ou moins devant l'œil.

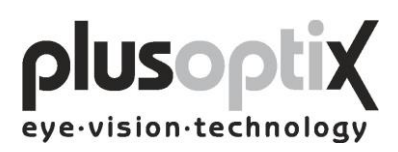

#### 9. Messages d'état

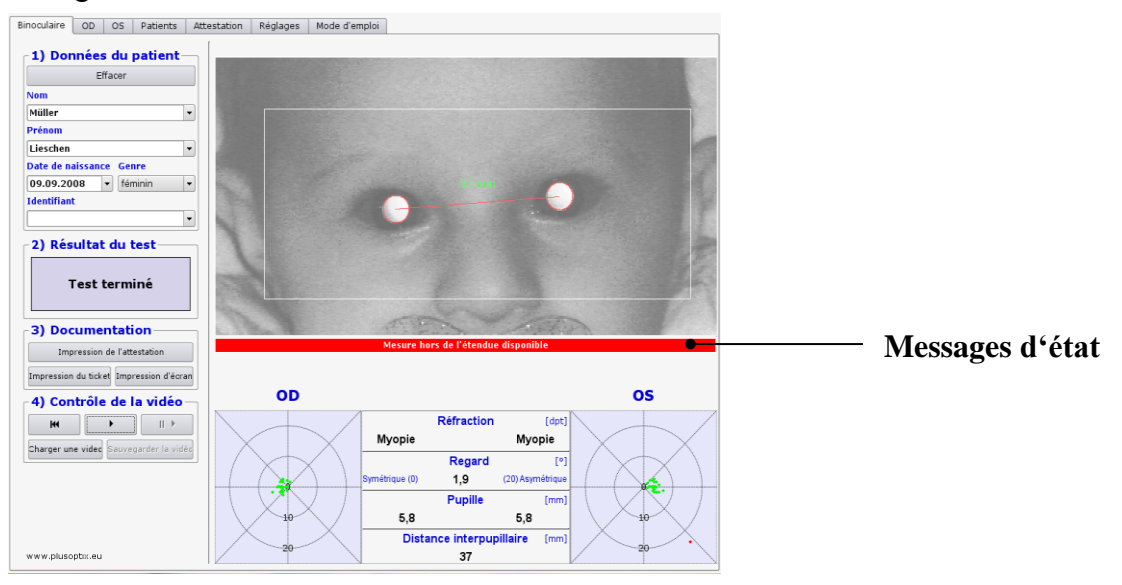

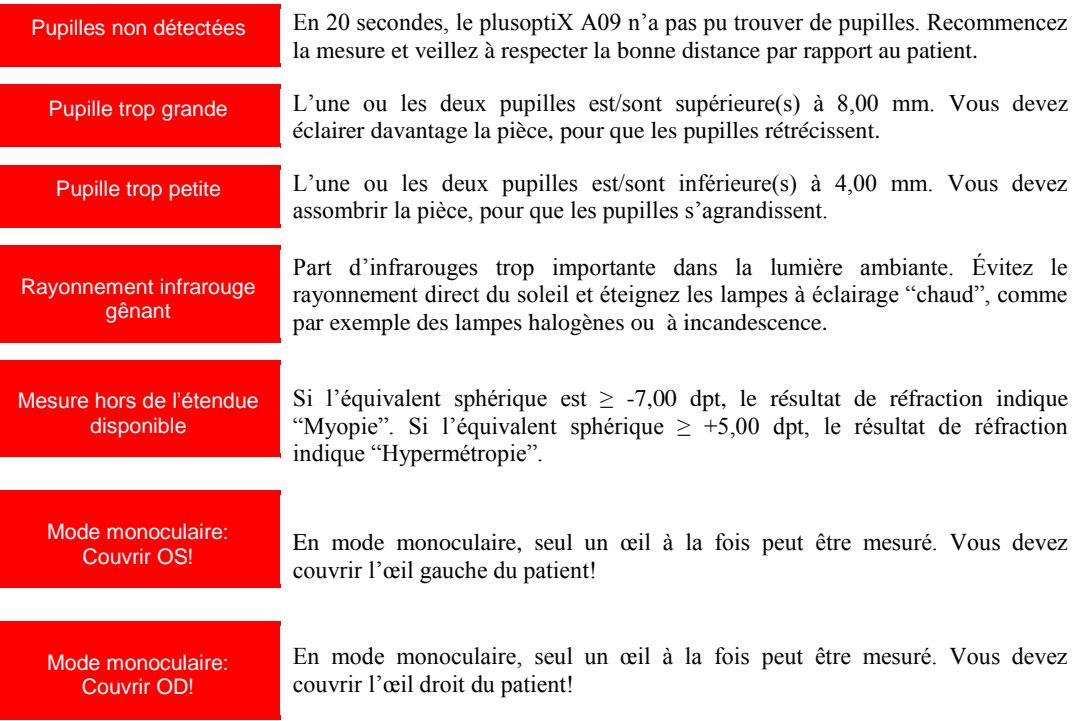

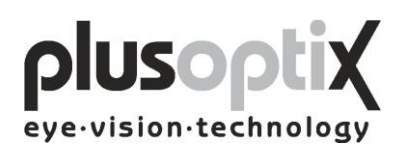

#### <span id="page-39-0"></span>*12.2 Que faire en cas de problème?*

1. Le monitor ne fonctionne pas:

Vérifiez que le câble réseau est relié à la multiprise et au moniteur, et que le moniteur est allumé.

2. Le plusoptiX A09 ne fonctionne pas:

Si la lampe de contrôle verte ne s'allume pas sur le bouton marche/arrêt du support du plusoptiX A09, veuillez vérifier que le bloc d'alimentation médical est relié à la multiprise et au plusoptiX A09, et que le bouton marche/arrêt est allumé.

3. Le programme ne réagit plus:

Si le programme ne réagit plus aux commandes, veuillez éteindre le plusoptiX A09 à l'aide du bouton marche/arrêt. Attendez 10 secondes, jusqu'à ce que l'interrupteur s'arrête de clignoter et rallumez ensuite l'appareil. Le logiciel va alors redémarrer et le plusoptiX A09 sera à nouveau opérationnel environ 1,5 minute plus tard.

4. Le monitor est allumé après le plusoptiX A09:

Le plusoptiX A09 ne démarre pas complètement. Éteignez le plusoptiX A09 à l'aide du bouton marche/arrêt. Attendez environ 10 secondes, jusqu'à ce que l'interrupteur arrête de clignoter. Puis rallumez le moniteur et ensuite le plusoptiX A09.

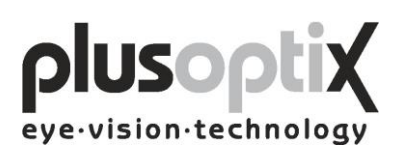

# <span id="page-40-0"></span>**13. Données techniques**

#### **Valeurs mesurées**

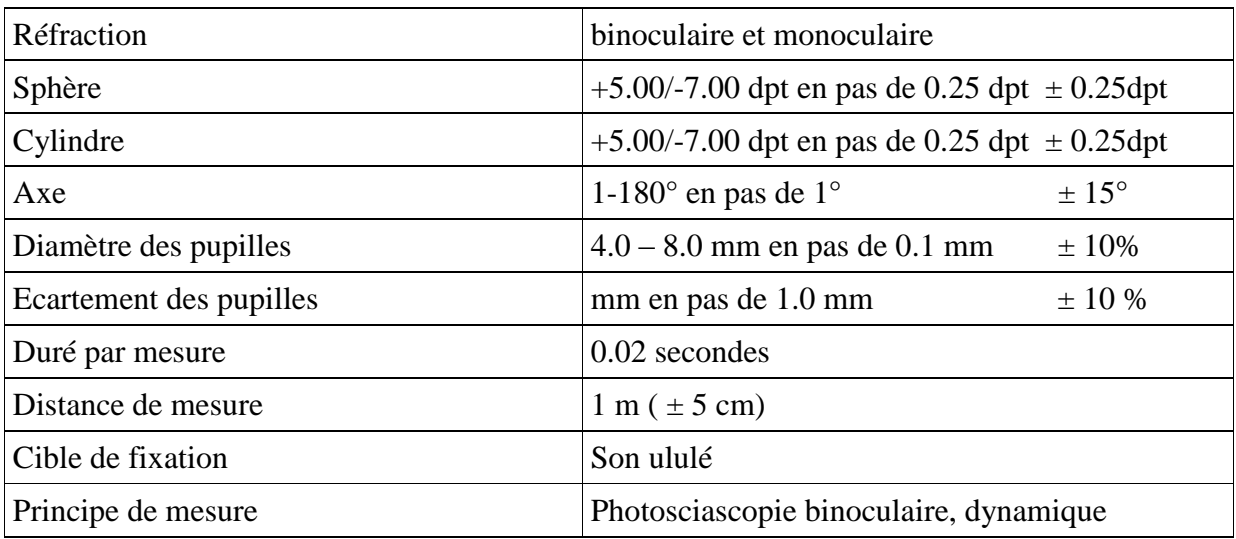

#### **Interfaces et normes**

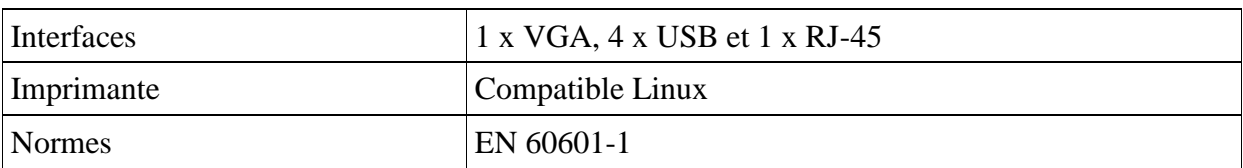

#### **Alimentation électrique**

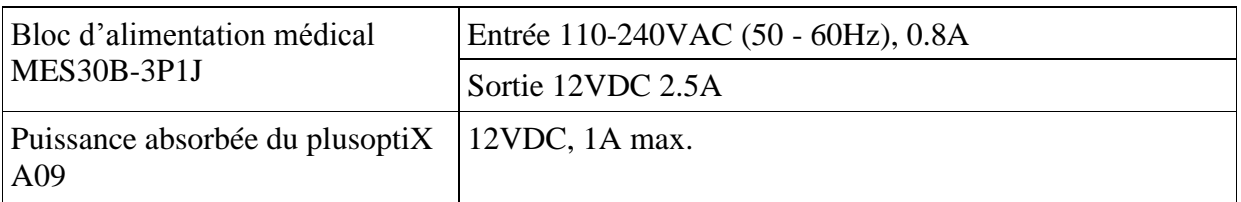

#### **Conditions d'environnement**

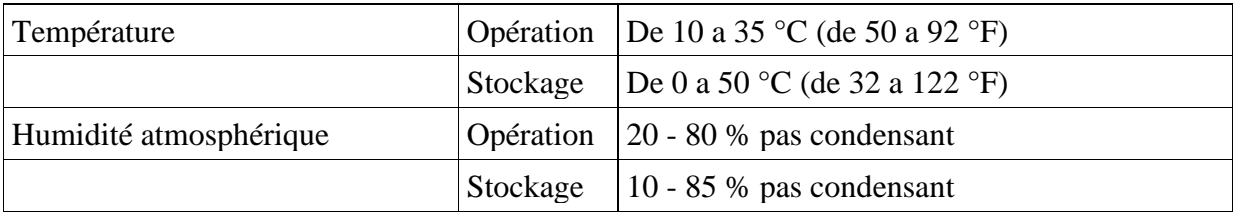

#### **Emballage**

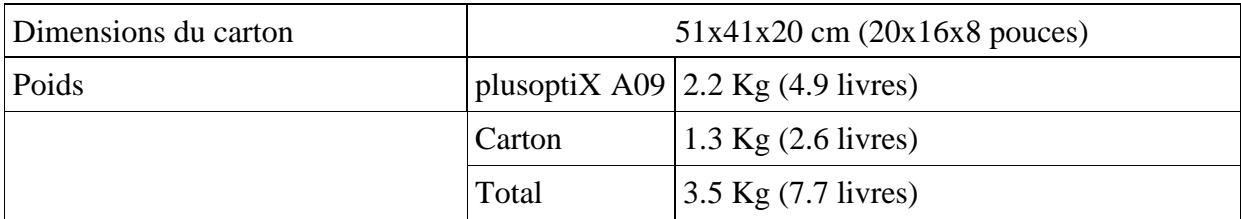

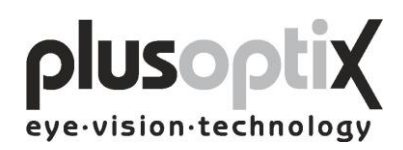

#### **Déclaration du fabricant eu égard à la compatibilité électromagnétique de l'appareil (CEM)**

Les conditions environnementales suivantes sont essentielles pour les autoréfractomètres à main plusoptiX A09. Le client et l'utilisateur doivent s'assurer que le plusoptiX A09 est utilisé dans des conditions environnementales appropriées.

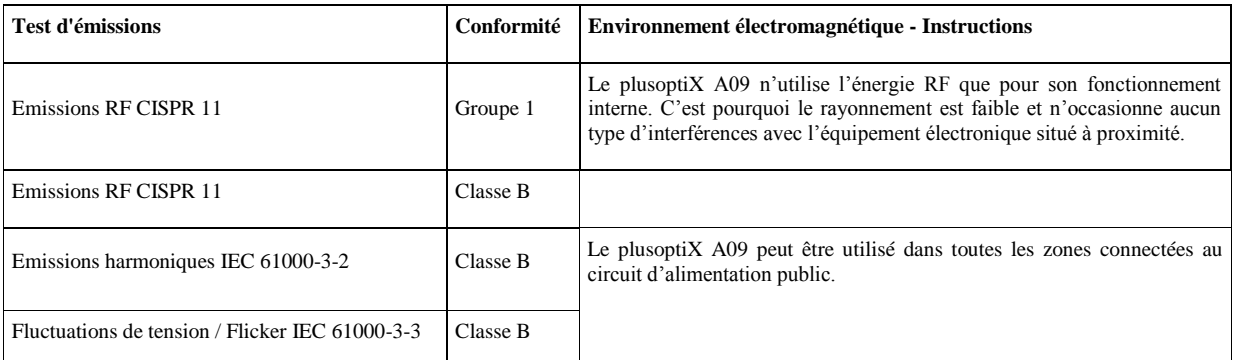

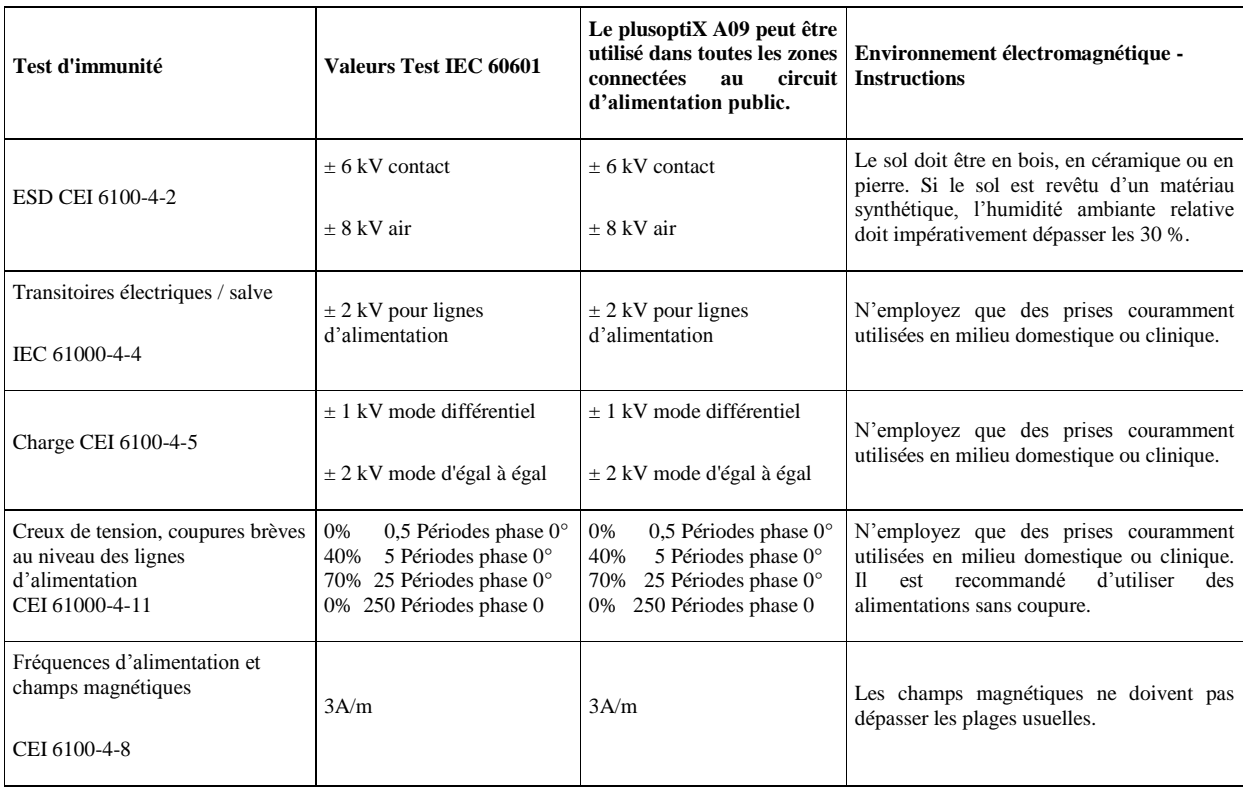